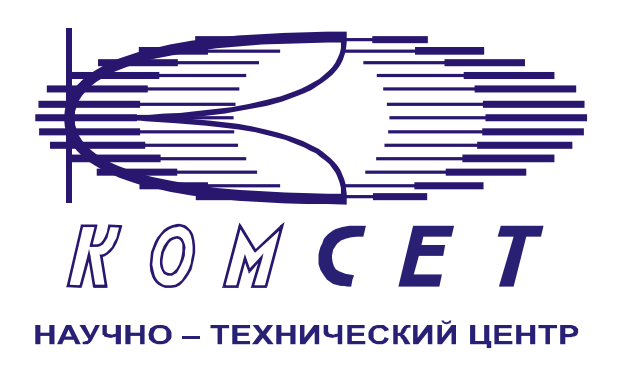

# Комплекс аппаратно-программных средств мониторинга ОКС № 7 «САТЕЛЛИТ»

Книга 5

# **Экспорт CDR**

Руководство ПОЛЬЗОВАТЕЛЯ

ЛЖАР.469411.085-05 РП

**.** 

# СОДЕРЖАНИЕ

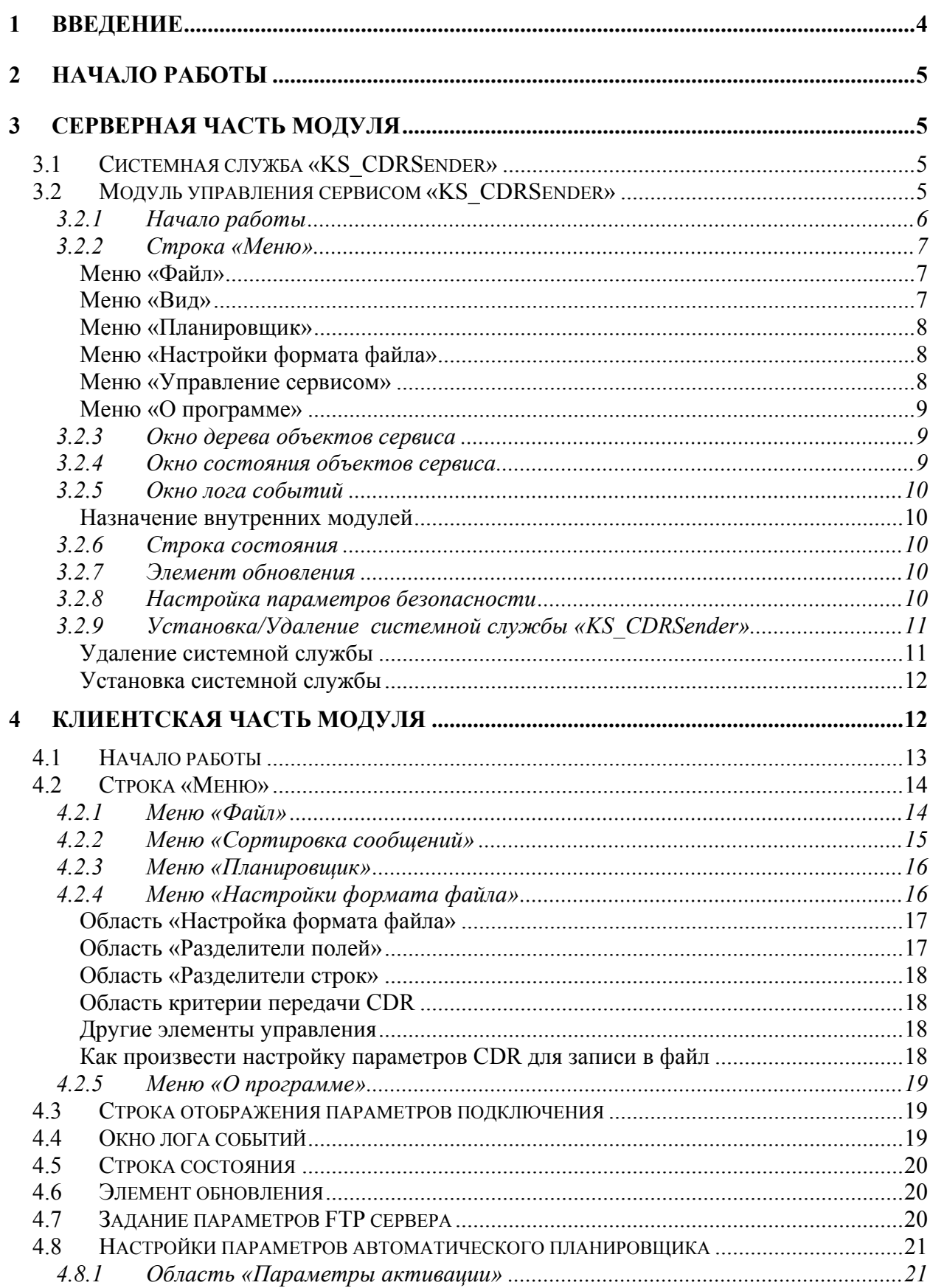

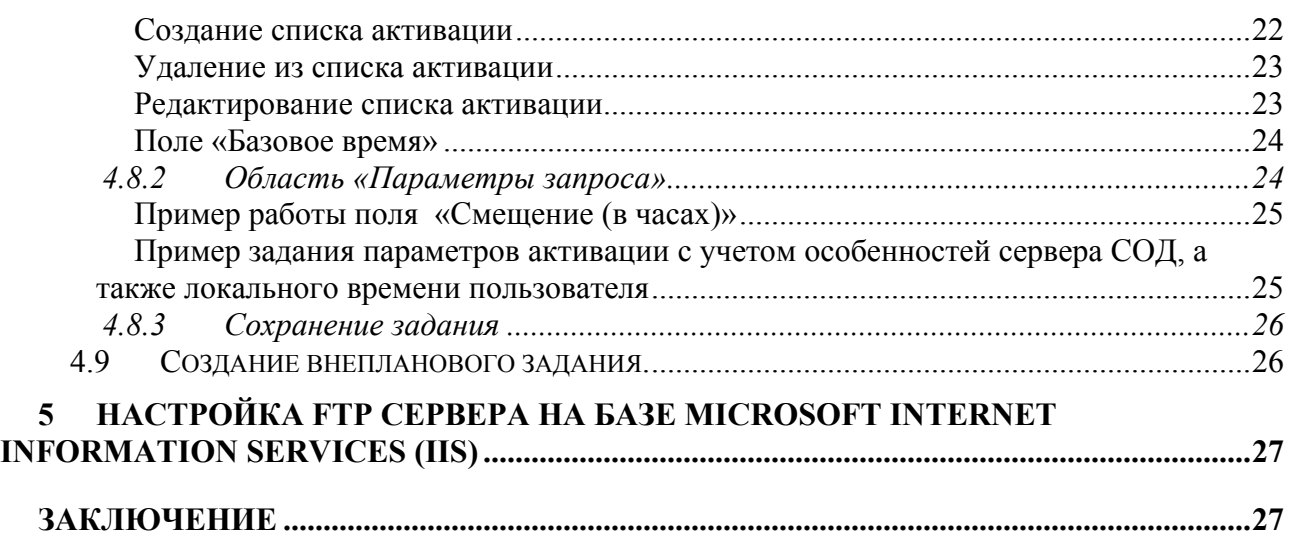

# <span id="page-3-0"></span>**1 ВВЕДЕНИЕ**

Комплекс аппаратно-программных средств мониторинга (АПСМ) сети ОКС № 7 (далее – Комплекс) «САТЕЛЛИТ» предназначен для контроля и анализа состояния сети телекоммуникаций на основе информации, содержащейся в сигнальных единицах, передаваемых по сети общеканальной сигнализации ОКС № 7.

Программный модуль «Экспорт CDR» предназначен для формирования запроса на выборку записей CDR из базы данных СОД и их сохранение в виде текстового файла на ftp сервере.

Программное обеспечение модуля состоит из двух частей:

- <sup>−</sup> серверная часть
- <sup>−</sup> клиентская часть

Данное руководство состоит из трех логических частей:

- <sup>−</sup> описание серверной части
- <sup>−</sup> описание клиентской части
- <sup>−</sup> примеры использования

Серверная часть позволяет осуществлять:

настройку параметров системной службы

Клиентская часть приложения позволяет осуществлять:

- настройку параметров ftp сервера
- настройку параметров записей CDR для экспорта
- настройку автоматического планировщика сохранения CDR в файл
- формирование единовременного задания на сохранение CDR в файл
- <sup>−</sup> просмотр и сортировку лога событий
- <sup>−</sup> работу с очередью заданий
- <sup>−</sup> просмотр текущего состояния

Результатом работы программного модуля являются текстовые файлы заданного пользователем формата, хранящиеся на определенном пользователем ftp сервере. Доступ к этим файлам может быть осуществлен стандартными методами доступа к ftp серверу.

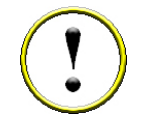

*В текущей версии, клиентская часть приложения может быть установлена на нескольких рабочих местах пользователя, но одновременно ее можно загрузить только на одном рабочем месте.* 

Пользователь должен знать структуру своей сети сигнализации, принципы ее работы, принципы работы системы мониторинга «Сателлит» (Руководство по эксплуатации, разделы 2 и 3) и иметь навыки опытного пользователя (администратора) работы на персональном компьютере с ОС Windows 2000, 2003 Server, XP, а также иметь навыки работы с ftp сервером.

Управление параметрами аутентификации пользователя, параметрами ftp сервера осуществляется с помощью серверной части, после чего все созданные файлы направляются на ftp сервер, где и хранятся. Скачать файл с ftp сервера можно стандартными средствами MS Windows.

# <span id="page-4-0"></span>**2 НАЧАЛО РАБОТЫ**

Для начала работы программного модуля необходимы:

- Запущенная и настроенная системная служба (см. описание серверной части)
- Запушенный ftp сервер с известными параметрами доступа
- Наличие установленной на рабочем месте (РМ) клиентской части модуля (см. описание клиентской части)

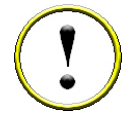

*Сервер обобщенных данных (СОД), РМ, и сервер ftp должны находится в IP связной сети с возможностью взаимодействия по протоколу ftp. На сети для данных устройств должно быть обеспечено взаимодействие по 21 порту.* 

# **3 СЕРВЕРНАЯ ЧАСТЬ МОДУЛЯ**

Серверная часть представлена системной службой Win32 (KS\_CDRSender) и приложением для администрирования службы (Модуль управления сервисом KS CDRSender).

# **3.1 Системная служба «KS\_CDRSender»**

Системная служба KS\_CDRSender представляет собой стандартную системную службу Win32. Данная служба, как и другие службы комплекса, устанавливается на СОД сотрудниками ЗАО «НТЦ «КОМСЕТ».

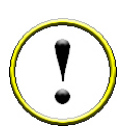

*Место расположение системной службы по желанию заказчика может быть изменено. Для этого необходимо обратиться в службу поддержки ЗАО «НТЦ «КОМСЕТ». Предварительно необходимо учесть, что постоянное функционирование службы необходимо для корректной работы автоматического планировщика.*

К функциям службы относятся:

- <sup>−</sup> Обеспечение функционирования программного модуля
- <sup>−</sup> Обработка запросов пользователя
- <sup>−</sup> Сохранение настроек пользователя
- <sup>−</sup> Обеспечение работы планировщика
- Взаимодействие с СОД
- <sup>−</sup> Взаимодействие с ftp сервером

Служба может быть запущена, остановлена, перезапущена стандартными средствами ОС Windows 2003 Server или через приложение «Модуль управления сервисом».

# **3.2 Модуль управления сервисом «KS\_CDRSender»**

Модуль управления сервисом является приложением Win32 и изначально расположен на СОД.

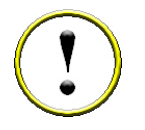

*В случае перенесения места расположения сервиса, место расположения модуля управления сервисом тоже изменится.*

<span id="page-5-0"></span>Функции модуля:

- <sup>−</sup> Контроль работоспособности сервиса
- Задание параметров аутентификации пользователей (Управление безопасностью)
- <sup>−</sup> Функциональность полностью повторяющая функциональность клиентского приложения (см. описание клиентского приложения)

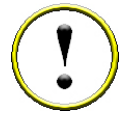

*Настоятельно не рекомендуется посредством данного модуля управления использовать функциональность, присутствующую в клиентском приложении. Это приводит к росту нагрузки на СОД, что может негативно отразиться на его работоспособности.*

# *3.2.1 Начало работы*

Для запуска модуля управления сервисом необходимо запустить приложение «SDRSender SCM.exe». Для этого необходимо зайти на СОД в папку «C:\komset\Satellit\CDRSender» и запустить приложение. После запуска откроется окно приложения (Рис. 3.1)

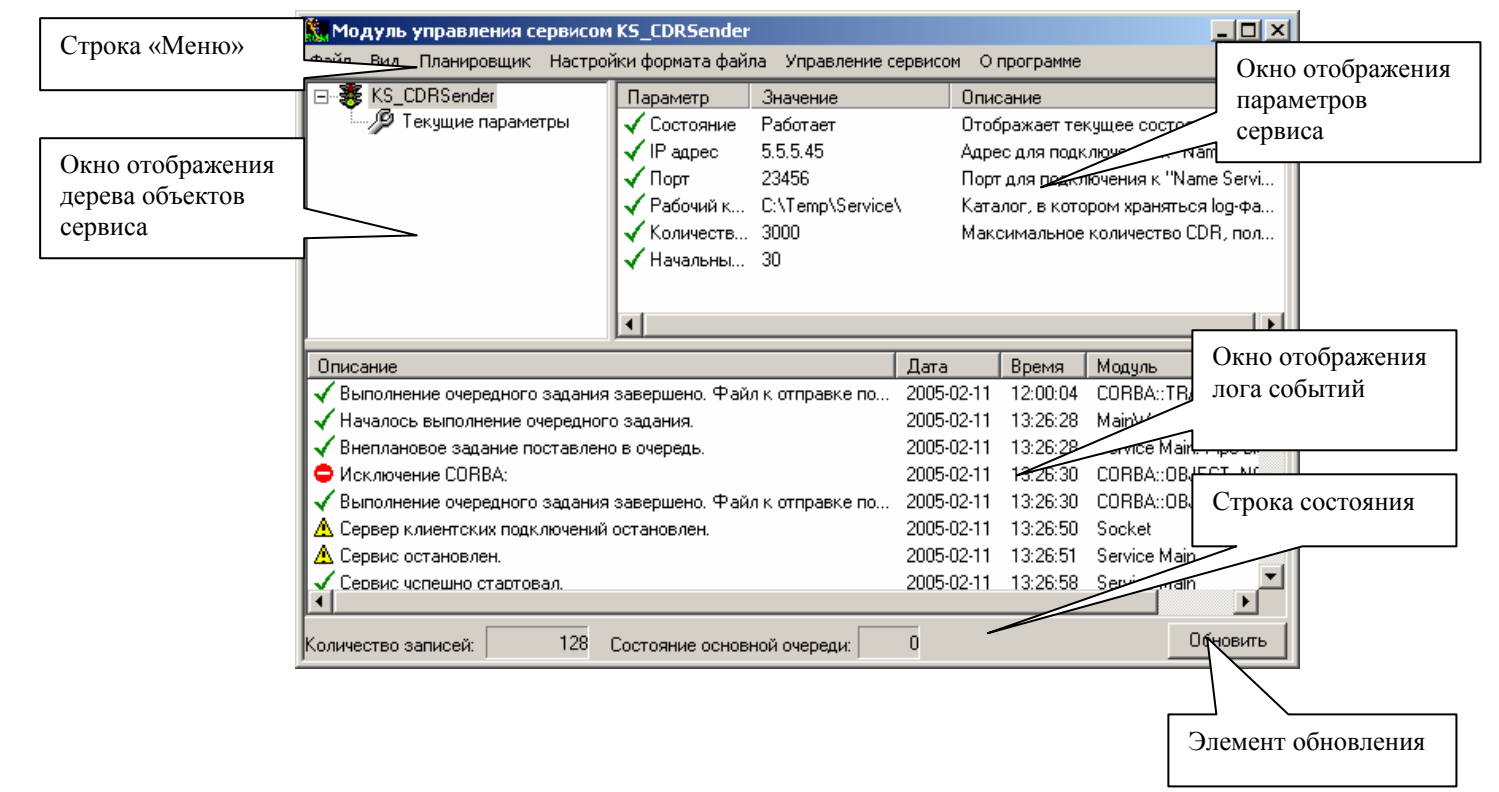

## **Рисунок 3.1**

Для начала работы следует задать параметры аутентификации (см. п. 3.2.8.), после чего окно модуля управления сервисом можно закрыть.

В визуальном интерфейсе присутствуют (Рис. 3.1):

- <sup>−</sup> Строка «Меню»
- <sup>−</sup> Окно дерева объектов сервиса
- <sup>−</sup> Окно состояния объектов сервиса
- <sup>−</sup> Окно лога событий
- <sup>−</sup> Строка состояния
- <sup>−</sup> Элемент обновления

#### <span id="page-6-0"></span>*3.2.2 Строка «Меню»*

Строка «Меню» включает в себя следующие позиции:

- <sup>−</sup> Файл
- <sup>−</sup> Вид
- <sup>−</sup> Планировщик
- <sup>−</sup> Настройки формата файла
- <sup>−</sup> Управление сервисом
- <sup>−</sup> О программе

#### *Меню «Файл»*

Содержит следующие позиции:

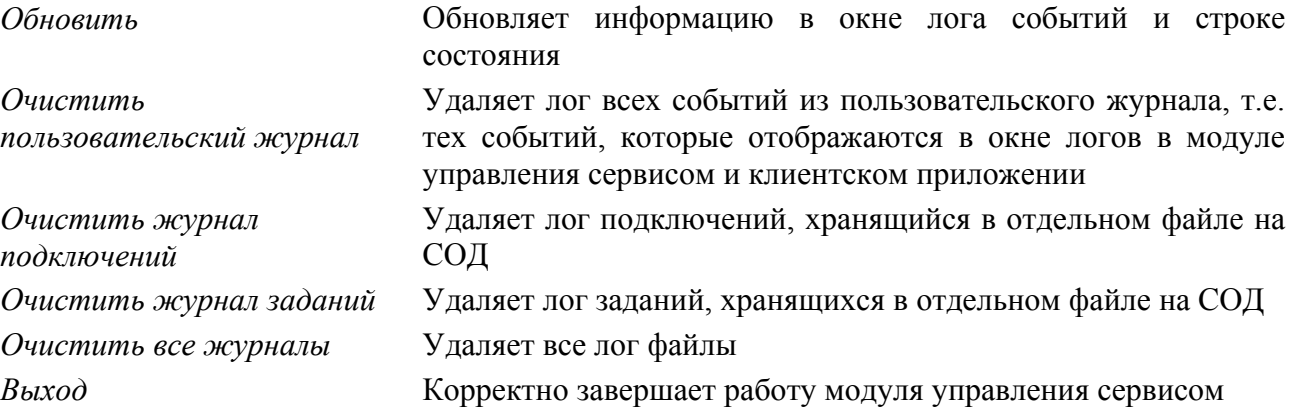

| Модуль управления сервисом KS CDRSender                                                                                                    |                                                                                             |          |                                                               | $ \Box$ $\times$ $\Box$ |
|----------------------------------------------------------------------------------------------------|---------------------------------------------------------------------------------------------|----------|---------------------------------------------------------------|-------------------------|
| Планировщик Настройки формата файла Управление сервисом<br>Файл<br>Вид                                                                                                    | О программе                                                                                 |          |                                                               |                         |
| Обновить<br>Значение<br>метр<br>leduler<br>Задается пользователем.<br>Очистить пользовательский журнал<br><b>b</b> Format<br>Задается пользователем.<br>Очистить журнал подключений<br>Задается пользователем.<br>Очистить журнал заданий<br>Задается администратором.<br>ŀer<br>Очистить все журналы<br>Выход | Описание<br>Параметры планировщика<br>Формат экспортирчемого файла.<br>Пароль пользователя. |          | Параметры FTP-сервера, на который экспортируются файлы с CDR. |                         |
| Описание                                                                                                    | Дата                                                                                        | Время    | Модуль                                                        |                         |
| √ Выполнение очередного задания завершено. Файл к отправке подготовлен.                                                                                                    | 2005-02-11                                                                                  | 12:00:04 | CORBA::TRANSIENT                                              |                         |
| Началось выполнение очередного задания.                                                                                                    | 2005-02-11                                                                                  | 13:26:28 | MainWorker                                                    |                         |
| Внеплановое задание поставлено в очередь.                                                                                                    | 2005-02-11                                                                                  | 13:26:28 | Service Main: Pipe block                                      |                         |
| • Исключение CORBA:                                                                                                    | 2005-02-11                                                                                  | 13:26:30 | CORBA:: OBJECT NOT EXIST                                      |                         |
| ◆ Выполнение очередного задания завершено. Файл к отправке подготовлен.                                                                                                    | 2005-02-11                                                                                  | 13:26:30 | CORBA:: OBJECT NOT EXIST                                      |                         |
| ∆ Сервер клиентских подключений остановлен.                                                                                                    | 2005-02-11                                                                                  | 13:26:50 | Socket                                                        |                         |
| ∆ Сервис остановлен.                                                                                                    | 2005-02-11                                                                                  | 13:26:51 | Service Main                                                  |                         |
| √ Сервис успешно стартовал.                                                                                                    | 2005-02-11                                                                                  | 13:26:58 | Service Main                                                  |                         |
| Селвер к лиентских полключений активирован.                                                                                                    | 2005-02-11                                                                                  | 13:26:58 | Socket                                                        |                         |
| 128<br>n<br>Состояние основной очереди:<br>Количество записей:                                                                                                    |                                                                                             |          | Обновить                                                      |                         |

**Рисунок 3.2**

#### *Меню «Вид»*

Содержит следующие позиции:

*От новых к старым* Устанавливает порядок сортировки событий в поле отображения лога по убыванию полей «Дата» и «Время» *От старых к новым* Устанавливает порядок сортировки событий в поле отображения лога по возрастанию полей «Дата» и «Время»

#### <span id="page-7-0"></span>*Меню «Планировщик»*

Служит для настройки планировщика и формирования внепланового задания и содержит тот же набор позиций, что и пункт «Меню-Планировщик» клиентского приложения. В связи с крайней нежелательностью использования планировщика в модуле управления сервисом, описание данного пункта приведено в описании клиентского приложения.

#### *Меню «Настройки формата файла»*

Открывает окно настроек формата CDR, которые будут записаны в файл. Полностью совпадает с действием пункта «Меню-Настройки формата файла». В связи с крайней нежелательностью использования данной опции в модуле управления сервисом, описание приведено в описании клиентского приложения.

#### *Меню «Управление сервисом»*

Содержит следующие позиции (Рис. 3.3.):

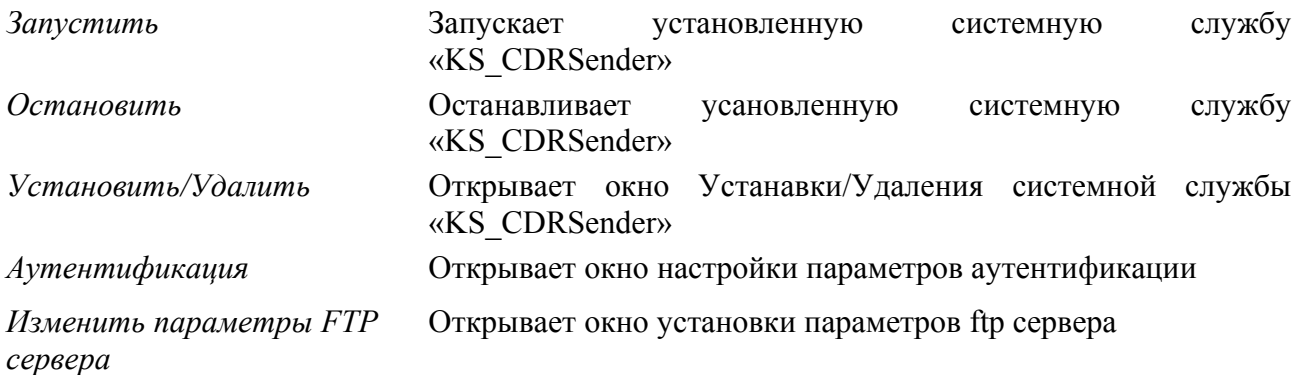

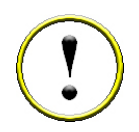

*При остановке системной службы невозможна работа модуля «Экспорт CDR». При перезапуске системной службы будут утеряны все настройки модуля «Экспорт CDR». Настоятельно не рекомендуется самостоятельно Устанавливать/Удалять системную службу! Окно изменения параметров ftp сервера в модуле управления сервисом полностью идентично окну изменения параметров ftp сервера в клиентском приложении (Меню-Файл-Параметры FTP сервера). Рекомендуется производить данную настройку при помощи клиентского приложения.*

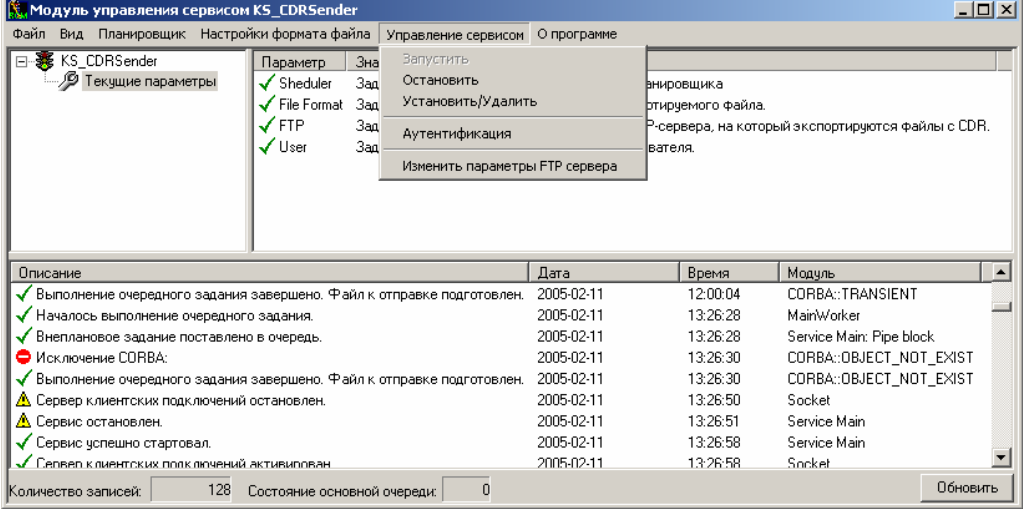

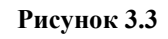

#### <span id="page-8-0"></span>*Меню «О программе»*

Открывает окно информации о программе (Рис 3.4.).

| Модуль управления сервисом KS_CDRSender                                 |                               |          |                                                               | $ \Box$ $\times$ |
|-------------------------------------------------------------------------|-------------------------------|----------|---------------------------------------------------------------|------------------|
| Файл<br>Вид Планировщик Настройки формата файла Управление сервисом     | О программе                   |          |                                                               |                  |
| Значение<br>$\vert x \vert$<br>0 программе<br><b>FD</b>                 | Описание                      |          |                                                               |                  |
| Задается пользователем.<br>lıler<br>Программа управления сервисом       | Параметры планировшика        |          |                                                               |                  |
| Задается пользователем.<br>brmat<br>экспорта CDR (KS_CDRSender).        | Формат экспортирчемого файла. |          |                                                               |                  |
| Задается пользователем.<br>Версия: 2.1.0.1                              |                               |          | Параметры FTP-сервера, на который экспортируются файлы с CDR. |                  |
| Задается администратором.                                               | Пароль пользователя.          |          |                                                               |                  |
| Copyright 2005 KOMSET                                                   |                               |          |                                                               |                  |
| <b>OK</b>                                                               |                               |          |                                                               |                  |
|                                                                         |                               |          |                                                               |                  |
|                                                                         |                               |          |                                                               |                  |
| Описание                                                                | Дата                          | Время    | Модуль                                                        | ▲                |
| √ Выполнение очередного задания завершено. Файл к отправке подготовлен. | 2005-02-11                    | 12:00:04 | CORBA::TRANSIENT                                              |                  |
| Началось выполнение очередного задания.                                 | 2005-02-11                    | 13:26:28 | MainWorker                                                    |                  |
| Внеплановое задание поставлено в очередь.                               | 2005-02-11                    | 13:26:28 | Service Main: Pipe block                                      |                  |
| • Исключение CORBA:                                                     | 2005-02-11                    | 13:26:30 | CORBA:: OBJECT NOT EXIST                                      |                  |
| √ Выполнение очередного задания завершено. Файл к отправке подготовлен. | 2005-02-11                    | 13:26:30 | CORBA:: OBJECT NOT EXIST                                      |                  |
| Д∖ Сервер клиентских подключений остановлен.                            | 2005-02-11                    | 13:26:50 | Socket                                                        |                  |
| ▲ Сервис остановлен.                                                    | 2005-02-11                    | 13:26:51 | Service Main                                                  |                  |
| Сервис успешно стартовал.                                               | 2005-02-11                    | 13:26:58 | Service Main                                                  |                  |
| Сервер к лиентских полключений активирован                              | 2005-02-11                    | 13:26:58 | Socket                                                        |                  |
| 0<br>128<br>Состояние основной очереди:<br>Количество записей:          |                               |          | Обновить                                                      |                  |

**Рисунок 3.4**

## *3.2.3 Окно дерева объектов сервиса*

В окне дерева объектов сервиса отображаются запущенные доступные системные сервисы (Рис. 3.5.). Для выбора объекта необходимо навести на него курсор мыши и нажать левую клавишу.

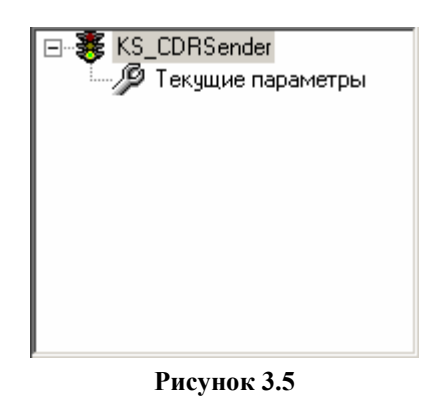

#### *3.2.4 Окно состояния объектов сервиса*

Отображает информацию о состоянии объекта выбранного в окне дерева объектов сервиса (п. 3.2.3).

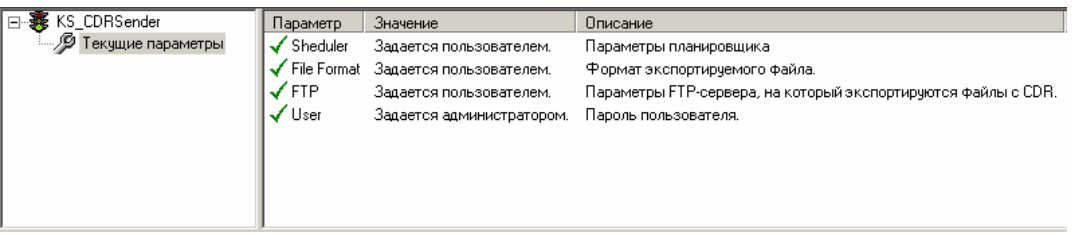

**Рисунок 3.6**

## <span id="page-9-0"></span>*3.2.5 Окно лога событий*

Отображает пользовательские события (Рис. 3.7.).

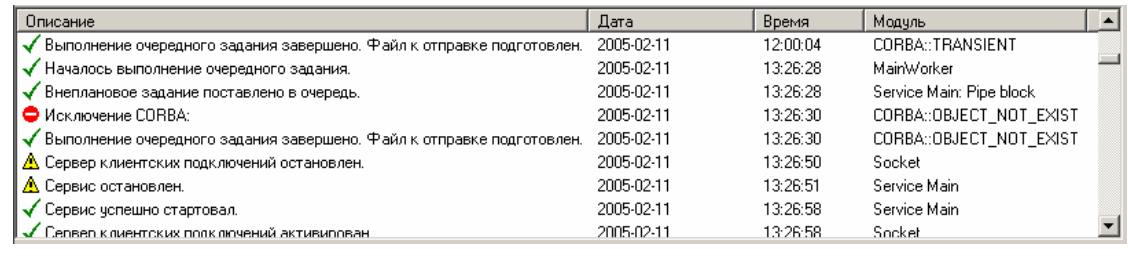

**Рисунок 3.7**

В данном окне присутствуют поля характеризующие событие:

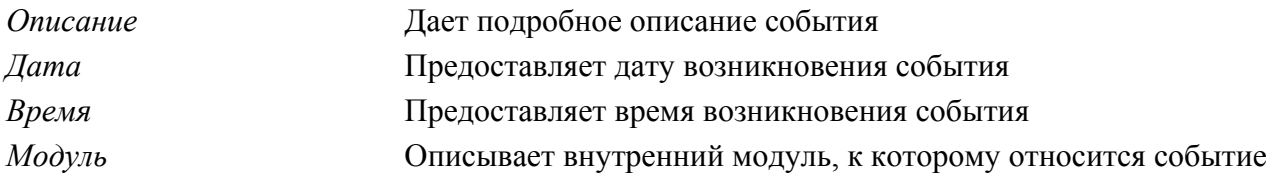

*Назначение внутренних модулей*

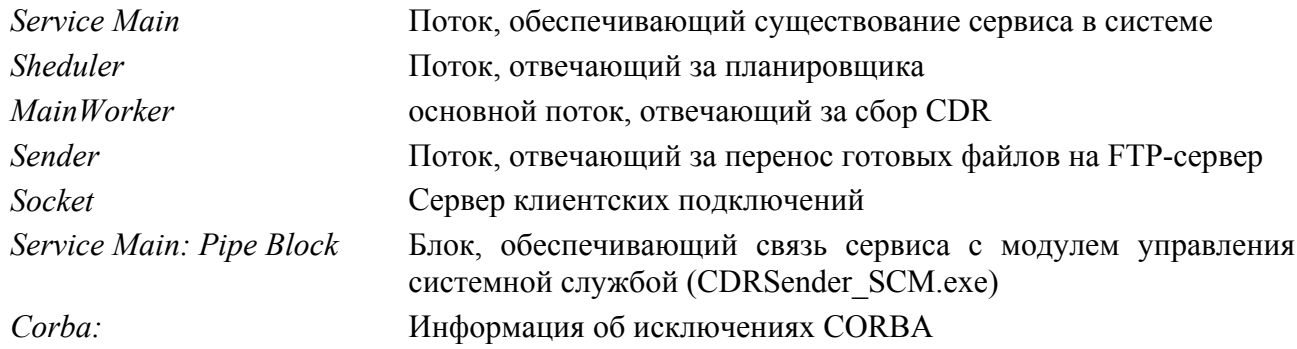

#### *3.2.6 Строка состояния*

В строке состояния (Рис. 3.8.) выводится информация о количестве записей в поле окна лога событий, а также о количестве заданий в очереди на исполнение в текущий момент.

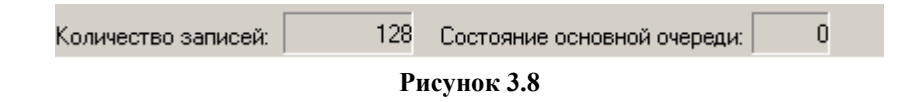

## *3.2.7 Элемент обновления*

Обновляет информацию в окне лога событий и строке состояния. Дублирует пункт «Меню-Файл-Обновить».

## *3.2.8 Настройка параметров безопасности*

Для настройки параметров безопасности необходимо:

- 1. Открыть модуль управления системной службой
- 2. Выбрать пункт меню «Управление сервисом»
- 3. Выбрать пункт «Аутентификация»

Откроется окно настройки параметров аутентификации (Рис. 3.9.)

<span id="page-10-0"></span>

| <b>К.</b> Модуль управления сервисом KS_CDRSender<br>Файл Вид Планировщик Настройки-формата-файла Управление-сервисом                                |                                                                                                    | О программе                                                                                 |          |                                                               | $   \Box   \times  $ |
|----------------------------------------------------------------------------------------------------|----------------------------------------------------------------------------------------------------|---------------------------------------------------------------------------------------------|----------|---------------------------------------------------------------|----------------------|
| $\times$<br>Пароль для клиента<br>Введите пароль:<br>Подтверждение пароля:<br>ПРИМЕЧАНИЕ:<br>Пароль не должен привышать 19 символов.<br>Отмена<br>Ūκ | Значение<br>Задается пользователем.<br>Задается пользователем.<br>Задается пользователем.<br>Задается администратором. | Описание<br>Параметры планировщика<br>Формат экспортирчемого файла.<br>Пароль пользователя. |          | Параметры FTP-сервера, на который экспортируются файлы с CDR. |                      |
| Описание                                                                                                    |                                                                                                    | Дата                                                                                        | Время    | Модуль                                                        | $\blacktriangle$     |
| √ Выполнение очередного задания завершено. Файл к отправке подготовлен.                                                                              |                                                                                                    | 2005-02-11                                                                                  | 12:00:04 | CORBA::TRANSIENT                                              |                      |
| ◆ Началось выполнение очередного задания.                                                                                                    |                                                                                                    | 2005-02-11                                                                                  | 13:26:28 | MainWorker                                                    |                      |
| ◆ Внеплановое задание поставлено в очередь.                                                                                                    |                                                                                                    | 2005-02-11                                                                                  | 13:26:28 | Service Main: Pipe block                                      |                      |
| ● Исключение CORBA:                                                                                                    |                                                                                                    | 2005-02-11                                                                                  | 13:26:30 | CORBA:: OBJECT NOT EXIST                                      |                      |
| ✔ Выполнение очередного задания завершено. Файл к отправке подготовлен.                                                                              |                                                                                                    | 2005-02-11                                                                                  | 13:26:30 | CORBA:: OBJECT NOT EXIST                                      |                      |
| <u>А</u> Сервер клиентских подключений остановлен.                                                                                                   |                                                                                                    | 2005-02-11                                                                                  | 13:26:50 | Socket                                                        |                      |
| ▲ Сервис остановлен.                                                                                                    |                                                                                                    | 2005-02-11                                                                                  | 13:26:51 | Service Main                                                  |                      |
| √ Сервис успешно стартовал.                                                                                                    |                                                                                                    | 2005-02-11                                                                                  | 13:26:58 | Service Main                                                  |                      |
| <u>√ Сепвел клиентских полключений активипован</u>                                                                                                   |                                                                                                    | 2005-02-11                                                                                  | 13:26:58 | Socket                                                        |                      |
| 128<br>Количество записей:                                                                                                    | 0<br>Состояние основной очереди:                                                                                       |                                                                                             |          | Обновить                                                      |                      |

**Рисунок 3.9**

- 4. Ввести пароль доступа
- 5. Ввести подтверждение пароля доступа
- 6. Нажать кнопку «Ок»

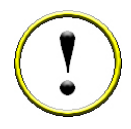

*Настройки элементов безопасности при запущенном и нормально работающем сервере являются единственными настойками, которые необходимо произвести в модуле управления системным сервисом. Остальная исчерпывающая функциональность представлена в клиентском приложении.*

#### *3.2.9 Установка/Удаление системной службы «KS\_CDRSender»*

#### *Удаление системной службы*

Для удаления системой службы необходимо:

- 1. Открыть модуль управления системной службой
- 2. Выбрать пункт меню «Управление сервисом»
- 3. Выбрать пункт «Установить/Удалить»

При этом откроется окно установки/удаления системной службы (Рис. 3.10.)

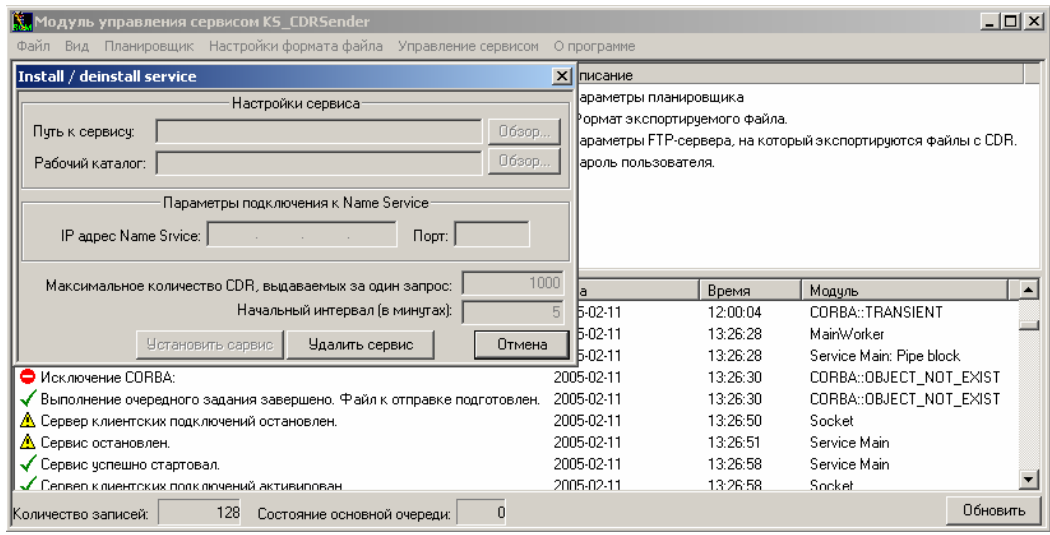

**Рисунок 3.10**

- <span id="page-11-0"></span>4. Нажать кнопку «Удалить сервис»
- 5. Если служба удалена, на экране появится сообщение «Сервис успешно удален»

## *Установка системной службы*

Для установки системой службы необходимо:

- 1. Открыть модуль управления системной службой
- 2. Выбрать пункт меню «Управление сервисом»
- 3. Выбрать пункт «Установить/Удалить»

При этом откроется окно установки/удаления системной службы (Рис. 3.11.)

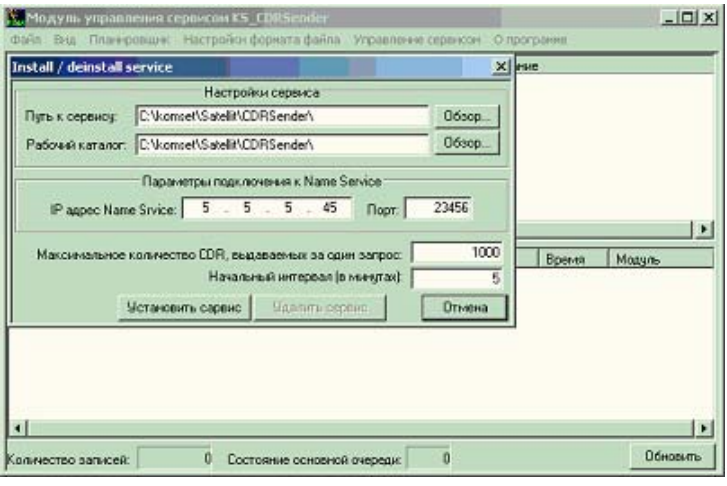

**Рисунок 3.11**

- 4. В поле «Путь к сервису» указать путь к файлу «KS\_CDRSender.exe»
- 5. В поле «Рабочий каталог» указать путь к рабочему каталогу модуля
- 6. В поле «IP адрес Name Service» указать IP адрес СОД
- 7. В поле «Порт» задать 23456

8. Поля «Максимальное количество CDR, выдаваемых за один запрос» и «Начальный интервал» оставить без изменения. Данные поля настраиваются под конкретного заказчика, в соответствии с аппаратными возможностями сервера. Влияют на скорость работы серверной части.

9. Нажать кнопку «Установить сервис»

# **4 КЛИЕНТСКАЯ ЧАСТЬ МОДУЛЯ**

Клиентская часть модуля (клиентское приложение) представлено приложением Win32 «CDRSender Client.exe», которое изначально устанавливается на РМ и называется «Модуль управления экспортом CDR». Клиентское приложение может быть установлено на любой рабочей станции, при условии наличия IP связности с СОД и сервером ftp. Также необходимо наличие возможности взаимодействия данной рабочей станции с СОД и ftp сервером по протоколу FTP. Для работы клиентского приложения необходимым является наличие работающей серверной компоненты.

# **4.1 Начало работы**

<span id="page-12-0"></span>Для запуска клиентской части приложения – приложения «Модуль управления экспортом CDR», необходимо запустить программу «CDRSender\_Client.exe», щелкнув левой клавишей мыши по соответствующей пиктограмме на рабочем столе (рис. 4.1).

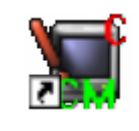

**Рисунок 4.1**

После запуска программы возникает окно приложения (рис. 4.2)

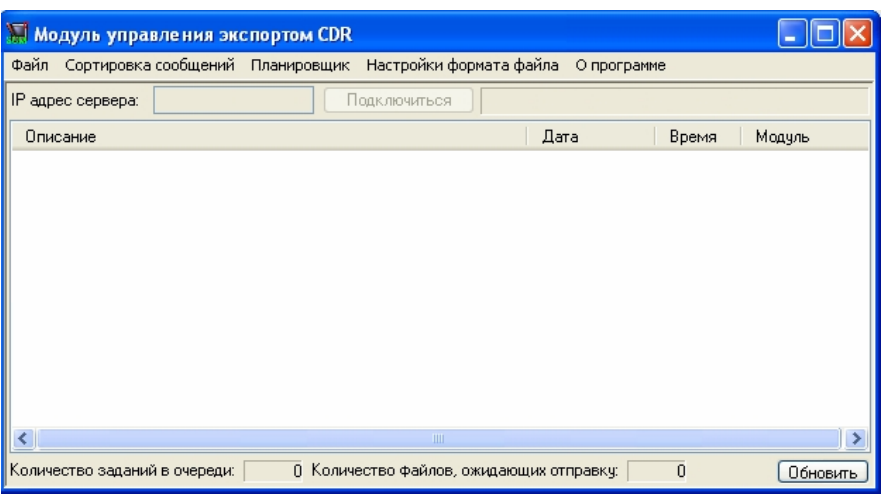

#### **Рисунок 4.2**

В поле «IP адрес сервера» необходимо указать IP адрес сервера, на котором установлена серверная часть модуля экспорта CDR. Изначально системная служба запущена на СОД, т.е. в поле необходимо ввести IP адрес СОД. Далее нажать кнопку «Подключиться». Появится окно аутентификации (рис. 4.3).

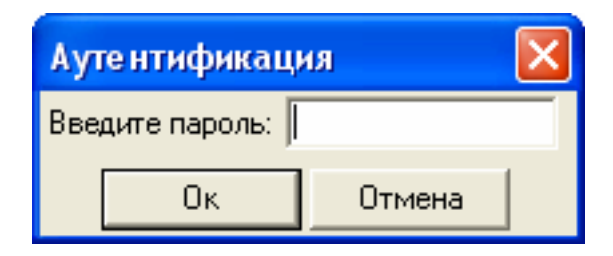

#### **Рисунок 4.3**

В поле «Введите пароль» следует ввести пароль, заданный администратором в модуле управления системной службой серверной части модуля экспорта CDR (см. п. 3.2.8.). Далее нажать кнопку «Ок». Если пароль введен корректно, то окно аутентификации закрывается, а на окне приложения (рис. 4.2) кнопка «Подключиться» становится неактивной. Если пароль введен некорректно, то появится сообщение «В доступе отказано».

*Производить настройку на сервер, где расположена серверная компонента модуля необходимо каждый раз при открытии клиентского приложения «Модуль управления экспортом CDR».* 

Основное окно программы имеет следующий вид (рис. 4.4):

<span id="page-13-0"></span>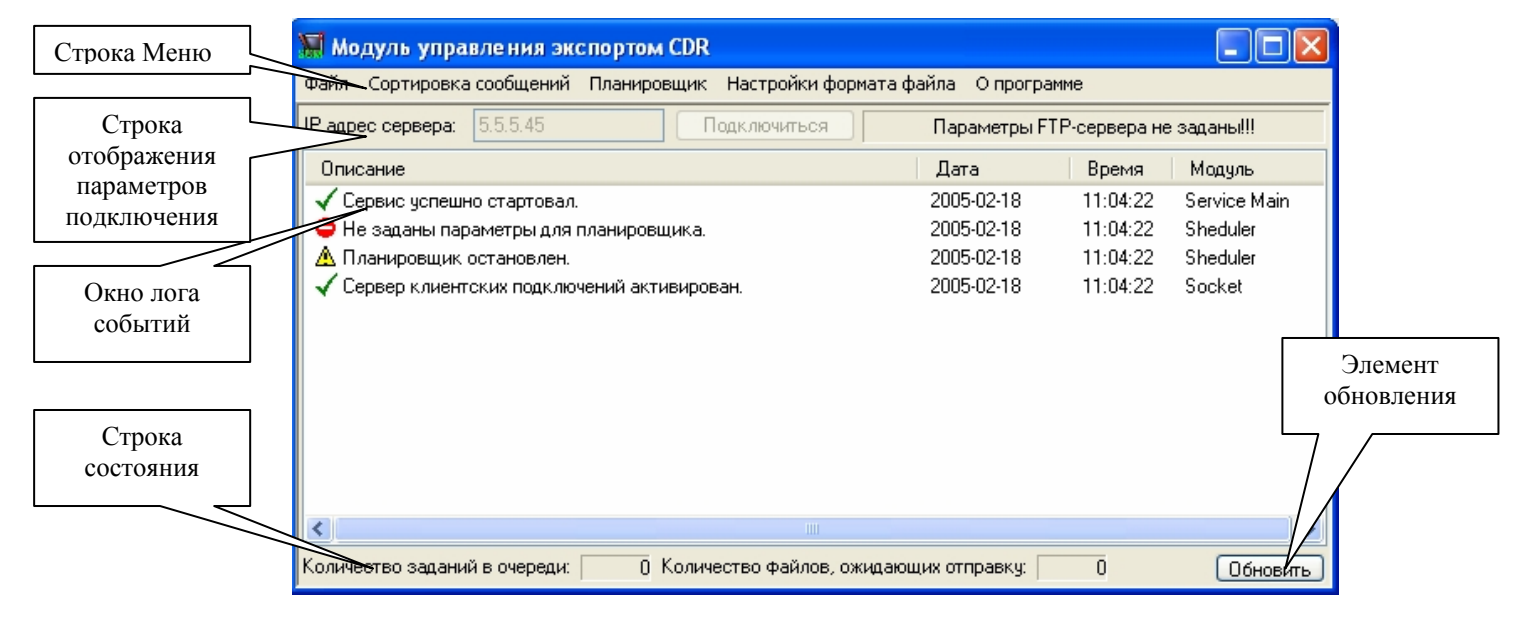

**Рисунок 4.4**

На визуальном интерфейсе представлены:

- <sup>−</sup> Строка «Меню»
- <sup>−</sup> Строка отображения параметров подключения
- <sup>−</sup> Окно лога событий
- <sup>−</sup> Строка состояния
- Элемент обновления

# *4.2* **Строка «Меню»**

Строка «Меню» включает в себя следующие позиции:

- <sup>−</sup> Файл
- <sup>−</sup> Сортировка сообщений
- <sup>−</sup> Планировщик
- Настройка формата файла
- <sup>−</sup> О программе

Для выбора соответствующего меню необходимо поместить курсор на надпись и нажать левую кнопку мыши.

## *4.2.1 Меню «Файл»*

Содержит следующие позиции (Рис. 4.5.):

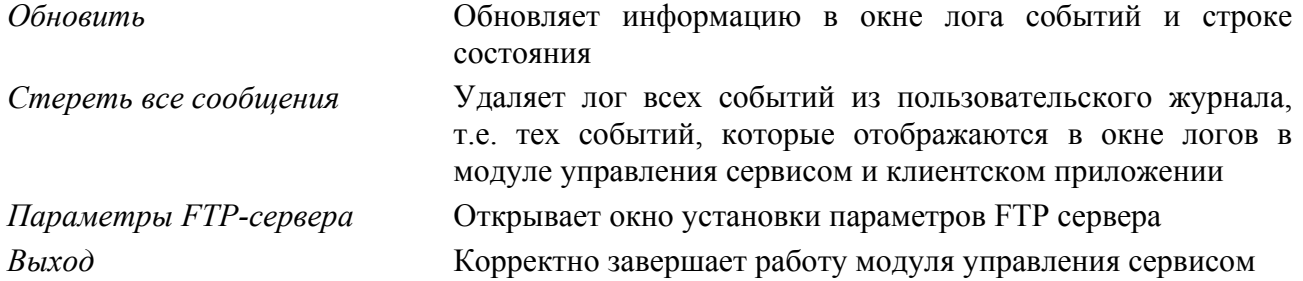

<span id="page-14-0"></span>

| Н Модуль управления экспортом CDR          |                                                                |                                    |          |              |
|--------------------------------------------|----------------------------------------------------------------|------------------------------------|----------|--------------|
| Файл                                       | Сортировка сообщений – Планировщик – Настройки формата файла – | О программе                        |          |              |
| Обновить<br>Стереть все сообщения          | Подключиться                                                   | Параметры FTP-сервера не заданы!!! |          |              |
|                                            |                                                                | Дата                               | Время    | Модуль       |
| Параметры FTP-сервера                      |                                                                | 2005-02-18                         | 11:04:22 | Service Main |
| Выход                                      | планировщика.                                                  | 2005-02-18                         | 11:04:22 | Sheduler     |
| <u>/в планировщик</u> остановлен.          |                                                                | 2005-02-18                         | 11:04:22 | Sheduler     |
| Сервер клиентских подключений активирован. |                                                                | 2005-02-18                         | 11:04:22 | Socket       |
|                                            |                                                                |                                    |          |              |
| $\left\langle \right\rangle$               | $\mathbf{III}$                                                 |                                    |          |              |
| Количество заданий в очереди:              | 0 Количество файлов, ожидающих отправку:                       |                                    | $\theta$ | Обновить     |

**Рисунок 4.5**

# *4.2.2 Меню «Сортировка сообщений»*

Содержит следующие позиции (Рис 4.6.):

*От новых к старым* Устанавливает порядок сортировки событий в поле отображения лога по убыванию полей «Дата» и «Время»

*От старых к новым* Устанавливает порядок сортировки событий в поле отображения лога по возрастанию полей «Дата» и «Время»

|                              | Модуль управления экспортом CDR                |             |                                          |             |                                |              |
|------------------------------|------------------------------------------------|-------------|------------------------------------------|-------------|--------------------------------|--------------|
| Файл                         | Сортировка сообщений                           | Планировщик | Настройки формата файла                  | О программе |                                |              |
| IP agp                       | От новых к старым                              |             | Подключиться                             |             | IP agpec FTP-сервера: 5.5.5.48 |              |
|                              | От старых к новым<br>Описание                  |             |                                          | Дата        | Время                          | Модуль       |
|                              | Сервис успешно стартовал.                      |             |                                          | 2005-02-18  | 11:04:22                       | Service Main |
|                              | • Не заданы параметры для планировщика.        |             |                                          | 2005-02-18  | 11:04:22                       | Sheduler     |
| А                            | Планировщик остановлен.                        |             |                                          | 2005-02-18  | 11:04:22                       | Sheduler     |
|                              | Сервер клиентских подключений активирован.     |             |                                          | 2005-02-18  | 11.04.22                       | Socket       |
|                              | Параметры FTP-сервера изменены.                |             |                                          | 2005-02-18  | 11:08:15                       | Socket       |
|                              | Не заданы параметры для планировщика.          |             |                                          | 2005-02-18  | 11:08:15                       | Sheduler     |
| А                            | Планировщик остановлен.                        |             |                                          | 2005-02-18  | 11:08:15                       | Sheduler     |
|                              | Параметры FTP-сервера изменены.                |             |                                          | 2005-02-18  | 11:08:19                       | Socket       |
|                              | <b>•</b> Не заданы параметры для планировщика. |             |                                          | 2005-02-18  | 11:08:19                       | Sheduler     |
|                              | Д Планировщик остановлен.                      |             |                                          | 2005-02-18  | 11:08:19                       | Sheduler     |
|                              |                                                |             |                                          |             |                                |              |
| $\left\langle \right\rangle$ |                                                |             | <b>IIII</b>                              |             |                                |              |
|                              | Количество заданий в очереди:                  |             | 0 Количество файлов, ожидающих отправку: |             | 0                              | Обновить     |

**Рисунок 4.6**

# <span id="page-15-0"></span>*4.2.3 Меню «Планировщик»*

Содержит следующие пункты (Рис 4.7.):

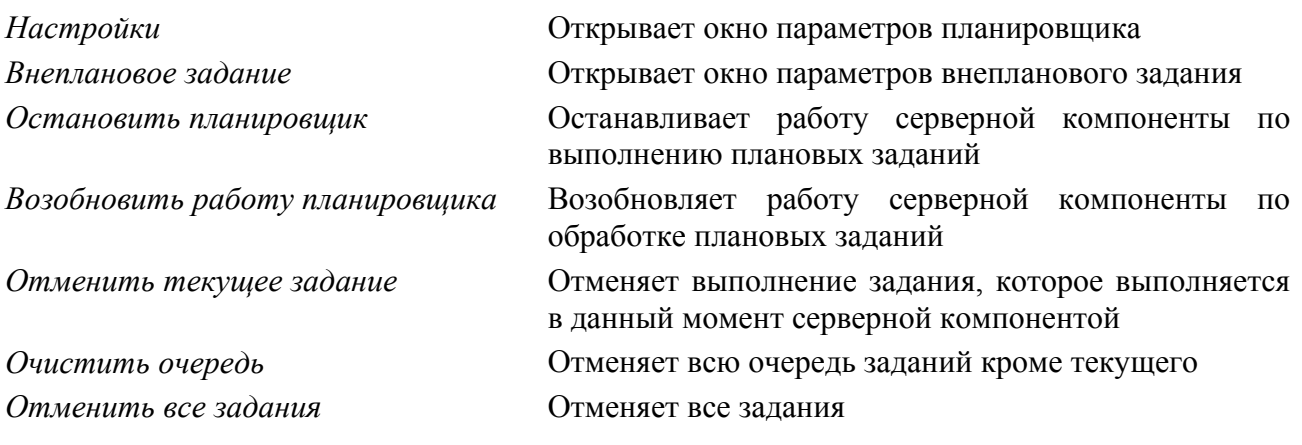

| <b>Модуль управления экспортом CDR</b>  |                                          |             |                                |              |
|-----------------------------------------|------------------------------------------|-------------|--------------------------------|--------------|
| Сортировка сообщений<br>Файл-           | Планировщик<br>Настройки формата файла   | О программе |                                |              |
| 5.5.5.45<br>IP адрес сервера:           | Настройки                                |             | IP agpec FTP-сервера: 5.5.5.48 |              |
| Описание                                | Внеплановое задание                      | īга         | Время                          | Модуль       |
| Сервис успешно стартовал.               | Остановить планировщик                   | 5-02-18     | 11:04:22                       | Service Main |
| ● Не заданы параметры для г             | Возобновить работу планировщика          | 5-02-18     | 11:04:22                       | Sheduler     |
| Планировщик остановлен.                 | Отменить текущее задание                 | 5-02-18     | 11:04:22                       | Sheduler     |
| Сервер клиентских подключ               | Очистить очередь                         | 5-02-18     | 11:04:22                       | Socket       |
| Параметры FTP-сервера из                | Отменить все задания                     | 5-02-18     | 11:08:15                       | Socket       |
| • Не заданы параметры для планировщика: |                                          | zuu5-02-18  | 11:08:15                       | Sheduler     |
| Д Планировщик остановлен.               |                                          | 2005-02-18  | 11:08:15                       | Sheduler     |
| Параметры FTP-сервера изменены.         |                                          | 2005-02-18  | 11:08:19                       | Socket       |
| ● Не заданы параметры для планировщика. |                                          | 2005-02-18  | 11:08:19                       | Sheduler     |
| ∆ Планировщик остановлен.               |                                          | 2005-02-18  | 11:08:19                       | Sheduler     |
|                                         |                                          |             |                                |              |
| ∢∣                                      | IIII                                     |             |                                | ⋗            |
| Количество заданий в очереди:           | 0 Количество файлов, ожидающих отправку: |             | 0                              | Обновить     |

**Рисунок 4.7**

# *4.2.4 Меню «Настройки формата файла»*

Открывает окно установки настроек формата файла CDR (Рис. 4.8.).

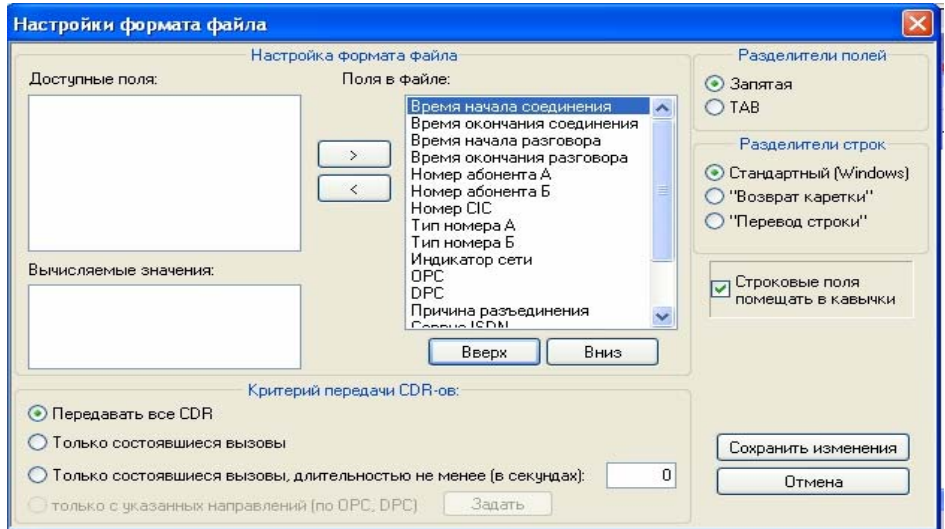

<span id="page-16-0"></span>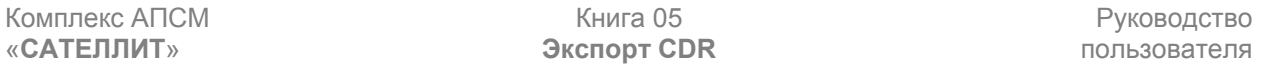

#### **Рисунок 4.8**

В окне настроек формата файла возможно варьировать следующие параметры записи CDR, записываемой в файл:

- − Выбирать поля, необходимые для записи в файл, из стандартных полей записи CDR
- <sup>−</sup> Выбирать вычисляемые значения для записи в файл
- <sup>−</sup> Устанавливать пользовательский порядок следования полей записи CDR
- <sup>−</sup> Устанавливать удобные пользователю разделители полей
- <sup>−</sup> Устанавливать удобные пользователю разделители строк
- <sup>−</sup> Устанавливать критерии отбора CDR по длительности вызовов и соединений

Окно разделено на несколько логически-отличных областей, а также присутствуют одиночные элементы управления:

- <sup>−</sup> Настройка формата файла
- Разделители полей
- <sup>−</sup> Разделители строк
- <sup>−</sup> Критерий передачи CDR
- <sup>−</sup> Флаг выделения принадлежности к типу данных
- <sup>−</sup> Элементы сохранения конфигурации и отмены действий

#### *Область «Настройка формата файла»*

Содержит следующие функциональные элементы:

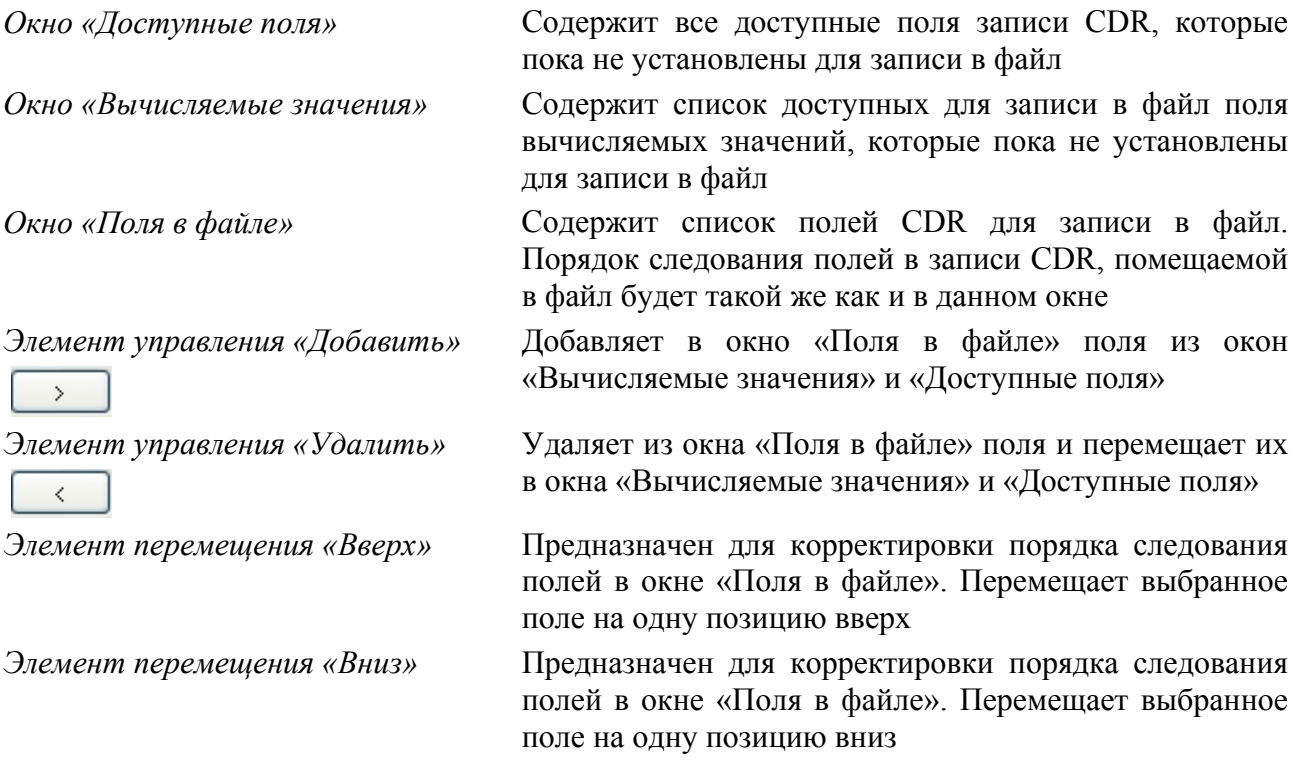

## *Область «Разделители полей»*

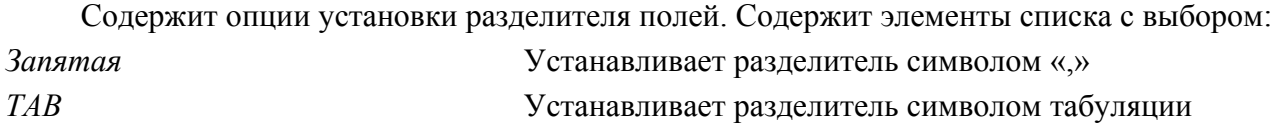

#### <span id="page-17-0"></span>*Область «Разделители строк»*

Содержит опции установки разделителя строк. Содержит элементы списка с выбором:

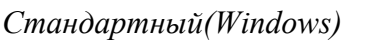

*Стандартный(Windows)* Устанавливает разделитель комбинацией символов "Возврат каретки" и "Перевод строки"

*Возврат каретки*

*Перевод строки*

#### *Область критерии передачи CDR*

Содержит опции настройки параметров CDR, для фильтрации перед записью в файл. Содержит элементы списка с выбором:

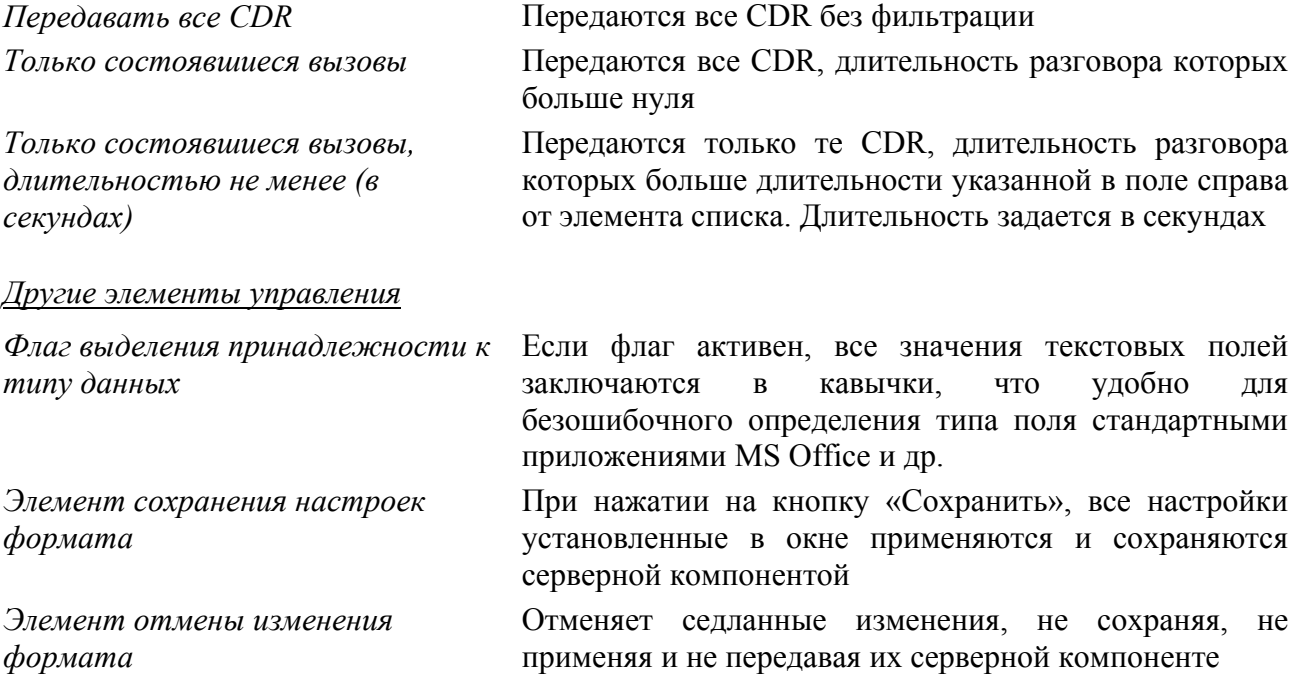

## *Как произвести настройку параметров CDR для записи в файл*

Для того чтобы произвести настройку параметров CDR для записи в файл необходимо:

- 1. Открыть клиентское приложение «Модуль управления экспортом CDR»
- 2. Произвести его настройку на сервер, где расположена серверная компонента
- 3. Выбрать пункт меню «Настройки формата файла»

4. После того, как откроется окно «Настройки формата файла» выбрать поля для записи в файл, указать разделители полей и строк, а также указать параметры фильтрации

5. Если параметры заданы безошибочно, нажать кнопку «Сохранить»

## <span id="page-18-0"></span>*4.2.5 Меню «О программе»*

Открывает окно информации о программе (Рис 4.9.).

| 5.5.5.45<br>IP адрес сервера:<br>Подключиться<br>IP agpec FTP-сервера: 5.5.5.48 |                                              |      |            |          |               |  |
|---------------------------------------------------------------------------------|----------------------------------------------|------|------------|----------|---------------|--|
| Описание                                                                        |                                              |      | Дата       | Время    | Модуль        |  |
| √ Перенос                                                                       | О программе                                  |      | 2005-02-18 | 11:13:38 | Sender        |  |
| Выполне                                                                         | Программа-клиент для управления              | ίе п | 2005-02-18 | 11:13:35 | MainWorker    |  |
| Началос                                                                         | планировщиком сервиса экспорта CDR.          |      | 2005-02-18 | 11:12:38 | MainWorker    |  |
| Внеплан                                                                         |                                              |      | 2005-02-18 | 11:12:38 | Service Main: |  |
| Планиро                                                                         | Версия: 2.1.0.1                              |      | 2005-02-18 | 11:11:05 | Sheduler      |  |
| Новые п                                                                         | anerpst<br>Copyright 2005 KOMSET             |      | 2005-02-18 | 11:11:05 | Service Main: |  |
| <u>А Планиро</u>                                                                | шик осталовлск                               |      | 2005-02-18 | 11:08:19 | Sheduler      |  |
| He sagar                                                                        | <b>I параметры для г</b> ран<br><b>OK</b>    |      | 2005-02-18 | 11:08:19 | Sheduler      |  |
| Парамет                                                                         |                                              |      | 2005-02-18 | 11:08:19 | Socket        |  |
| Планировщик остановлен.                                                         |                                              |      | 2005-02-18 | 11:08:15 | Sheduler      |  |
|                                                                                 | ♥ Не заданы параметры для планировщика.      |      | 2005-02-18 | 11:08:15 | Sheduler      |  |
|                                                                                 | <b>FIND MARKET LET DESPESSED AND ARTISTS</b> |      | 2005.02.19 | 11-00-15 | Capillat      |  |

**Рисунок 4.9**

# **4.3 Строка отображения параметров подключения**

Содержит информацию о текущем подключении к серверу, на котором работает серверная компонента и о настройке FTP сервера. Содержит следующие компоненты (Рис. 4.10.):

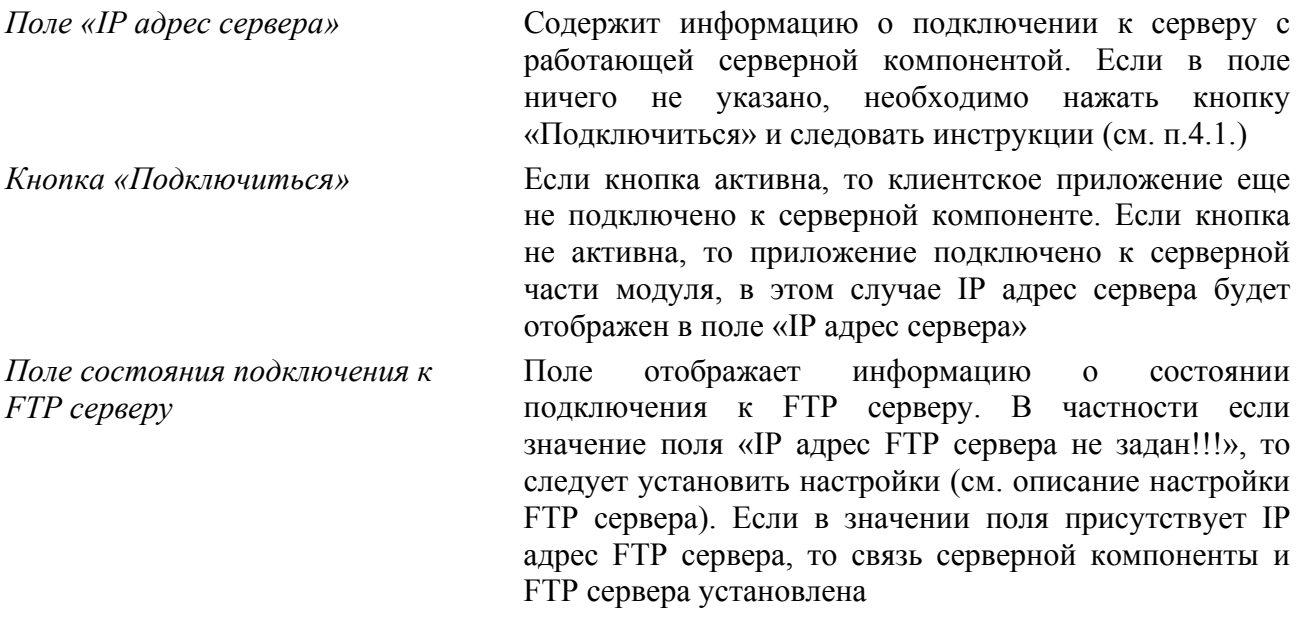

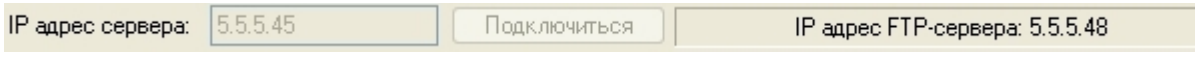

**Рисунок 4.10**

# **4.4 Окно лога событий**

Отображает информацию лога пользовательских событий. Подробное описание есть в п. 3.2.5.

# **4.5 Строка состояния**

<span id="page-19-0"></span>Строка состояния предназначена для оперативного отображения информации о работе модуля. В ней присутствуют поля (Рис. 4.11.):

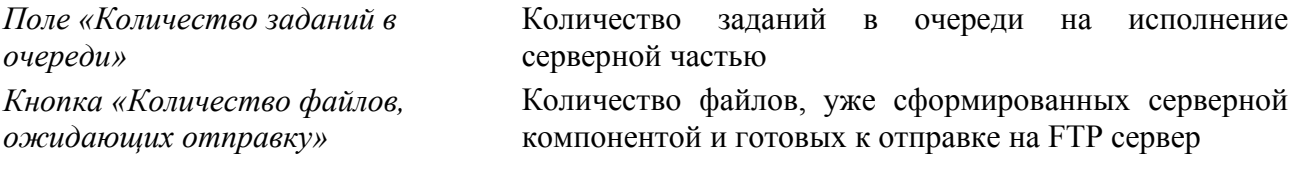

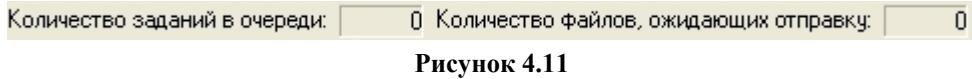

## **4.6 Элемент обновления**

При нажатии на кнопку «Обновить», обновляются значения окна лога событий и строки состояния. Кнопка «Обновить» дублирует функции пункта «Меню-Обновить».

# **4.7 Задание параметров FTP сервера**

Для того чтобы задать параметры FTP сервера необходимо:

- 1. Узнать параметры подключения к FTP серверу. Такие как:
	- IP Адрес
	- Имя пользователя
	- Пароль
- 2. Загрузить приложение «Модуль управления экспортом CDR»
- 3. Войти в пункт меню «Файл-Параметры FTP-сервера»

При этом откроется окно параметров FTP сервера (Рис 4.12).

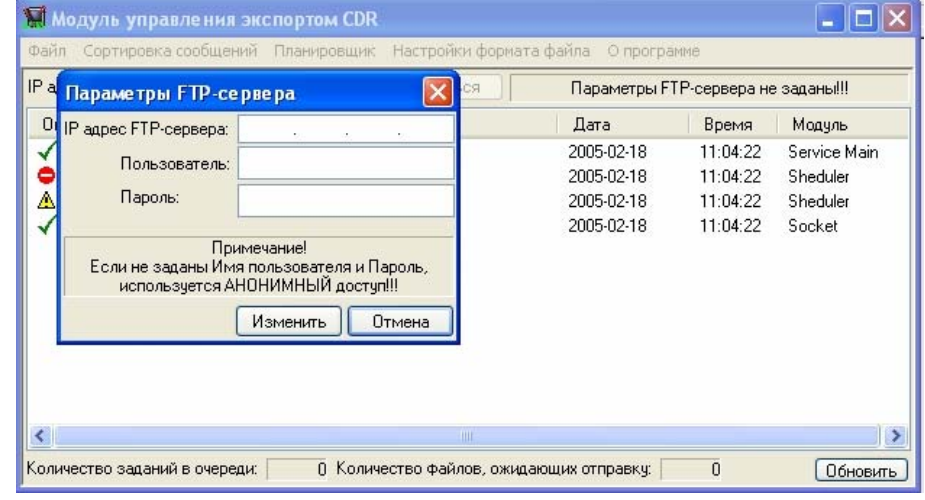

#### **Рисунок 4.12**

4. В поле «IP адрес FTP-сервера» необходимо ввести адрес сервера

5. В поле «Пользователь» и «Пароль» ввести имя пользователя и пароль для доступа на указанный FTP сервер

6. Если все введено корректно, нажать кнопку «Изменить»

7. Если не заданы параметры пользователя, то будет установлено анонимное соединение с FTP сервером. В любом случае после нажатия кнопки «Изменить» окно <span id="page-20-0"></span>«Параметры FTP-сервера» закроется, а в строке отображения параметров подключения, окна клиентского приложения, появится информация об адресе FTP сервера.

# **4.8 Настройки параметров автоматического планировщика**

Автоматический планировщик предназначен для автоматизированного формирования запроса CDR и их сохранения на ftp сервер, по заранее заданному шаблону. Данное задание формируется клиентской частью приложения и хранится на его серверной части. Закрытие клиентской части приложения и выключение клиентской рабочей станции никак не скажется на работе планировщика по заданным параметрам.

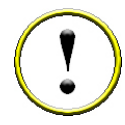

*Выключение клиентской рабочей станции не скажется на работе модуля экспорта CDR только в том случае, если FTP сервер и серверная компонента модуля установлены не на этом, выключаемом рабочем месте.*

Для создания автоматического задания следует:

- 1. Открыть клиентское приложение и произвести все необходимые настройки
- 2. Выбрать пункт «Меню-Планировщик-Настройки»

При этом откроется окно планировщика (рис. 4.13).

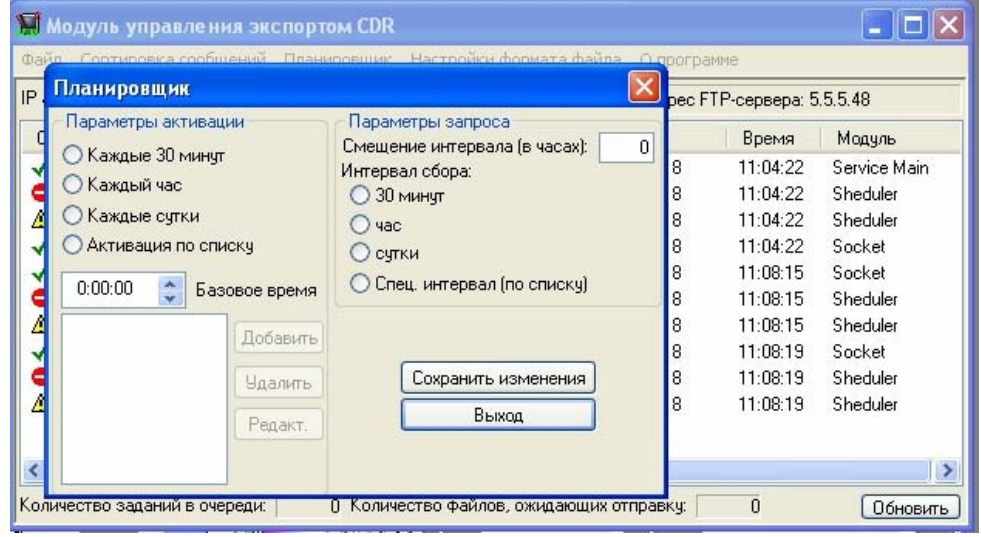

**Рисунок 4.13**

На окне планировщика этом окне существуют 3 области:

- <sup>−</sup> Параметры активации
- <sup>−</sup> Параметры запроса
- Элемент сохранения изменений
- <sup>−</sup> Кнопка «выход»

#### *4.8.1 Область «Параметры активации»*

Управляющие параметры данной области (рис 4.14) предназначены для задания интервала активации, а также, в некоторых случаях, времени активации.

<span id="page-21-0"></span>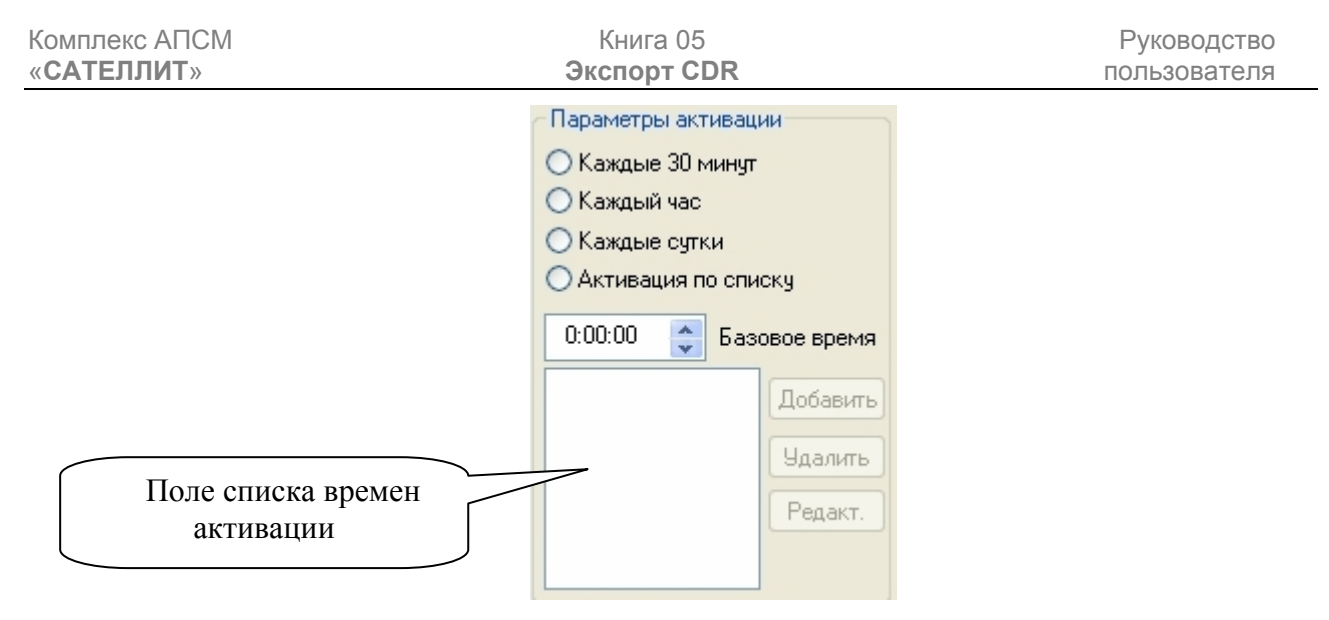

#### **Рисунок 4.14**

Активный параметр данной области отмечается слева черной точкой. Для изменения активного параметра следует навести курсор на белый кружок слева от описания параметра, а затем, нажать левую кнопку мыши.

В данной области присутствуют следующие параметры:

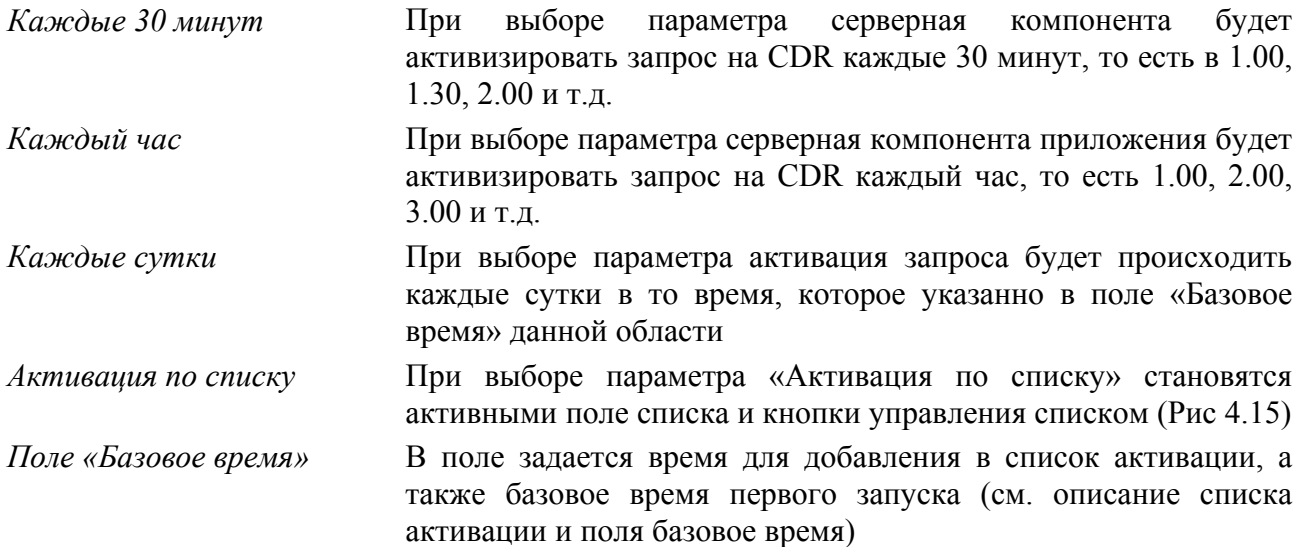

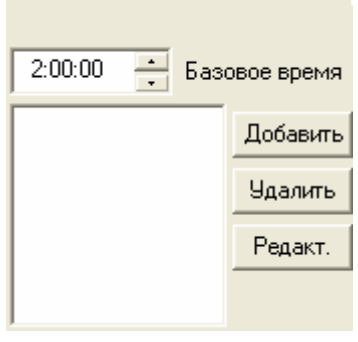

**Рисунок 4.15**

## *Создание списка активации*

В поле «Базовое время» задается время активации запроса, далее следует нажать кнопку «Добавить». После этого соответствующая строка с указанием времени появится в <span id="page-22-0"></span>поле списка. Существует возможность задавать несколько времен активации, не совпадающие друг с другом. Активация запросов будет производиться во времена, указанные в списке.

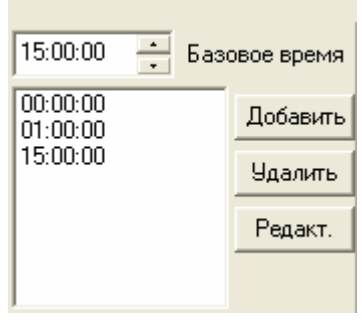

**Рисунок 4.16**

*При выборе параметра «Активация по списку», в области «Параметры активации», в области «Параметры запроса» возможен выбор только «Спец. интервал (по списку)». Интервалы запроса при этом будут формироваться следующим образом (см. пример п. ). Рассмотрим пример (Рис. 4.16). Здесь приведен список из 3-х времен активации: 0, 1, 15 часов. Первое задание на запрос CDR сформируется в 0 часов текущего дня, 00 минут, 00 секунд. При этом интервал запроса будет с 15:00:00 прошедших суток по 23:59:59:(9) прошедших суток. Второй запрос сформируется в 1 час, 00 минут, 00 секунд текущих суток. При этом интервал запроса будет с 0:00:00 текущих суток по 0:59:59:(9) текущих суток. Третий запрос сформируется в 15 часов, 00 минут, 00 секунд текущих суток. При этом интервал запроса будет с 01:00:00 текущих суток по 14:59:59:(9) текущих суток. Таким образом, интервал запроса записей CDR будет формироваться с момента предыдущей активации в списке по момент текущей активации. Если это активация соответствует первой в списке, то время начала интервала запроса берется как время последней активации в списке только в прошедших сутках. Время, указанное в поле «Базовое время» в данном случае не имеет значения, действуют только времена, указанные в списке.* 

## *Удаление из списка активации*

Кнопка «Удалить» в области «Параметры активации» служит для удаления из списка выбранного времени активации. Для того чтобы выбрать время активации в списке, необходимо навести на него курсор мыши, и нажать левую клавишу. Соответствующая строка с описанием времени выделится. Затем нажать кнопку «Удалить». Наблюдать исчезновение данного времени из списка.

## *Редактирование списка активации*

Кнопка «Редакт.» в области «Параметры активации» служит для редактирования выбранного в списке времен активации времени активации. Для того чтобы выбрать из списка время активации необходимо навести на него курсор мыши, и нажать левую клавишу. Соответствующая строка с описанием времени выделится. Затем нажать кнопку «Редакт.». При этом время, указанное в выбранной строке, отобразится в поле «Базовое время», а строка исчезнет из таблицы. После редактирования временных параметров в поле «Базовое время», следует нажать кнопку «Добавить». Наблюдать появление строки соответствующей отредактированному времени активации в списке.

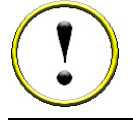

*Список упорядочивается по возрастанию после изменения. Поэтому искать строку с отредактированным временем следует на соответствующей позиции.* 

<span id="page-23-0"></span>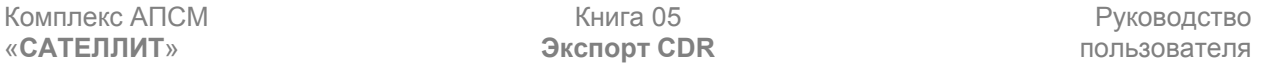

#### *Поле «Базовое время»*

Предназначено для изменения списка времен активации (см. п. «Создание времен активации») и для задания базового времени первой активации. Указанное в поле время, является временем первой активации, для всех интервалов активации, присутствующих в области «Параметры активации», кроме «Активации по списку». То есть, если указано время 1:05, и установлены параметр «Каждые 30 минут», то первая активация произойдет в 1:05, следующая в 1:35, следующая в 2:05 и т.д.

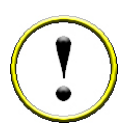

*Если в поле «Базовое время» указано время меньше текущего, то приложение дождется наступления указанного времени в следующих сутках и произведет активацию. Например, задаем время 1:05, при этом текущее время 18:00. Приложение подождет наступления 1:05 следующих суток и произведет первую активацию.* 

# *4.8.2 Область «Параметры запроса»*

В области «Параметры запроса» задаются временные интервалы (Рис. 4.17) , за которые будут запрашиваться записи CDR при активации (условия активации, п. 4.8.1).

В данной области присутствуют следующие параметры:

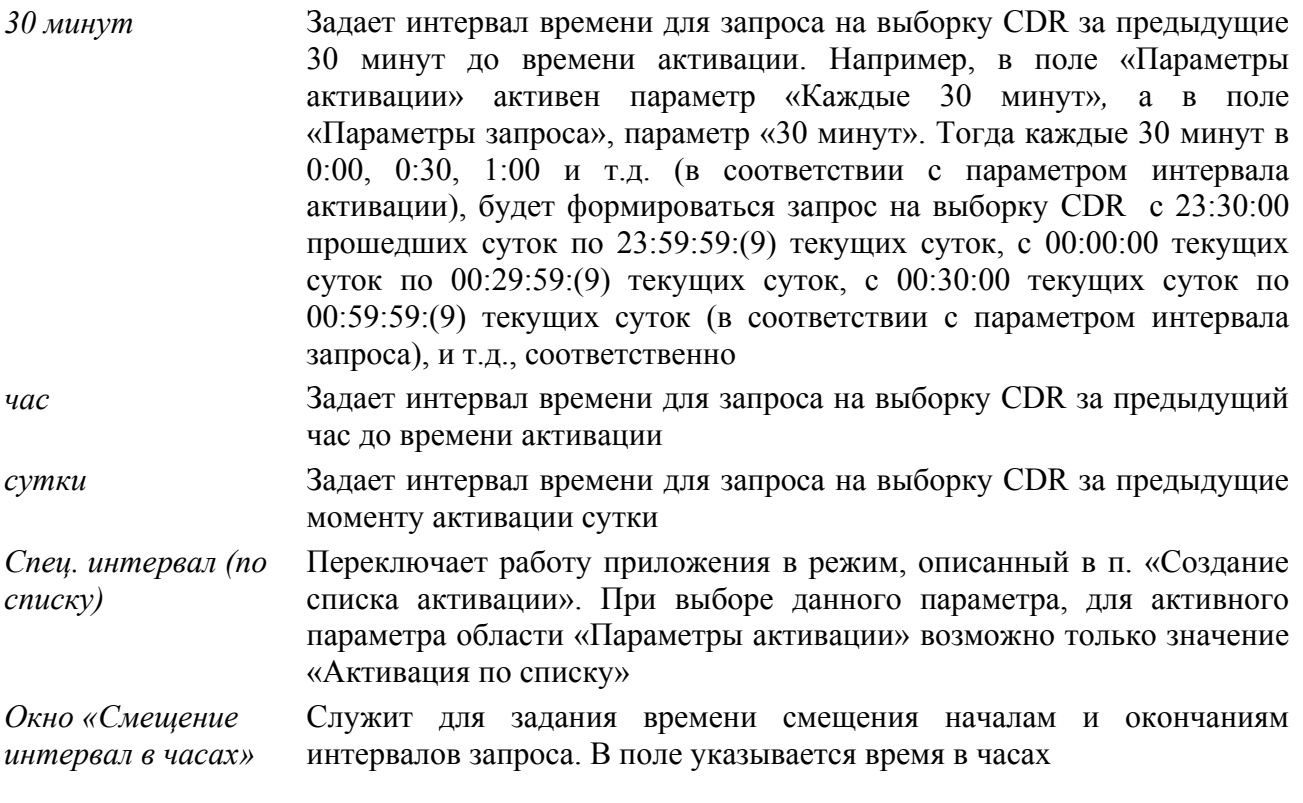

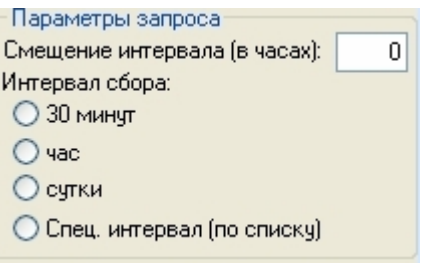

**Рисунок 4.17**

<span id="page-24-0"></span>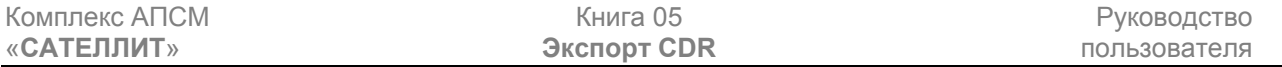

#### *Пример работы поля «Смещение (в часах)»*

Если значение поля = T, а A и B - время начала и окончания **текущего** интервала времени запроса, то интервал времени будет начинаться во время A-T, а заканчиваться во время B-T. Смещение, заданное в поле «Смещение (в часах)», действует при любом значении параметров областей «Параметры активации» и «Параметры запроса». Рассмотрим пример приведенный в п. 4.8.2 (Описание параметра «30 минут»). Изобразим графически интервалы в виде прямоугольников, а моменты активации укажем стрелками. Цветом выделим соответствующие друг другу времена активации и временные интервалы, сформированных, в эти времена запросов. На рисунке 4.18а, приведена графическая интерпретация примера п. 4.8.2 без учета смещения. Тогда как, на рисунке 4.18б, приведена визуализация того же примера, но с учетом смещения  $T = 1$  час.

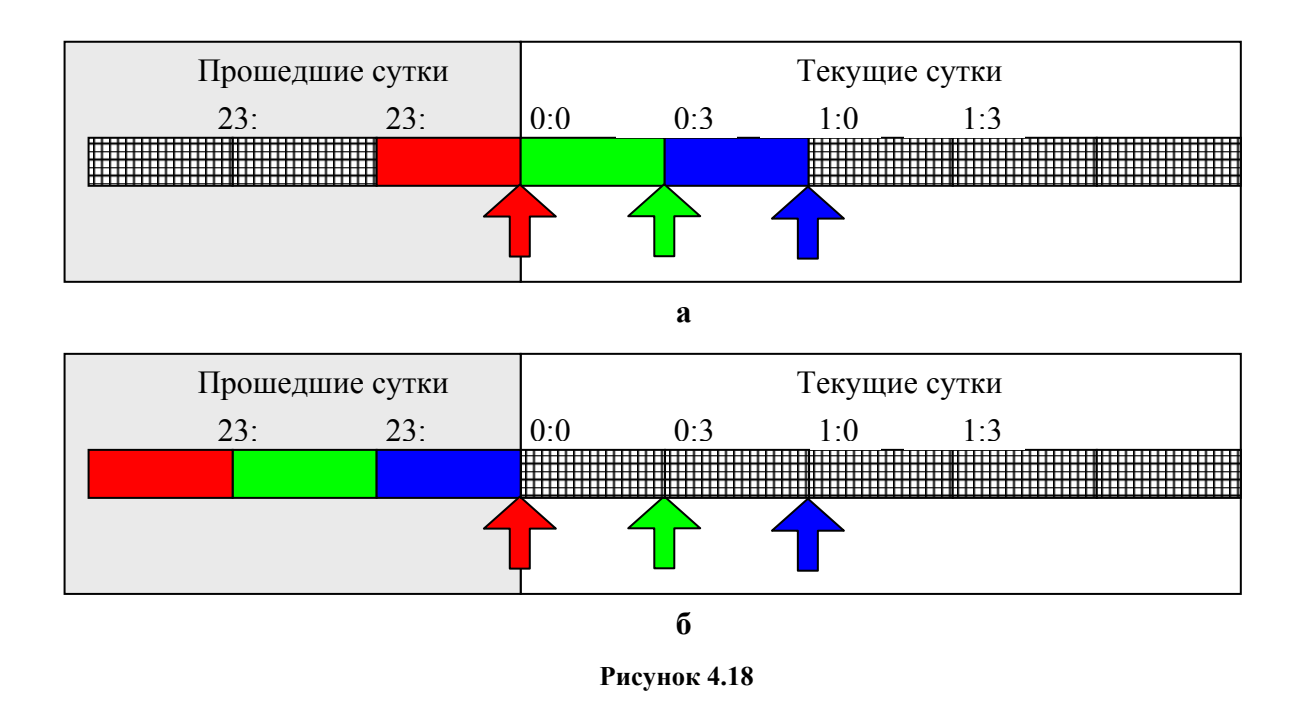

*В связи с функционированием на сервере СОД различных служб, в числе которых есть службы технического обслуживания сервера, которые запускаются раз в сутки в 0:00, и работа которых может продолжаться до 2:00 по локальному времени, а также в связи с тем, что в выборка осуществляется не по локальному времени, а по времени UTC, при задании базового времени и смещения необходимо учесть этот факт.* 

## *Пример задания параметров активации с учетом особенностей сервера СОД, а также локального времени пользователя*

Для того чтобы получить данные за прошедшие сутки необходимо учесть замечание, приведенное выше. Для объяснения того, каким образом можно учесть особенности выборки ведем некоторые обозначения.  $\Delta^{\rm loc}{}_{\rm utc}$  – параметр, определяющий разницу между локальным временем и временем в формате UTC. Для получения данных за предыдущие сутки необходимо установить базовое время 3:00, для того чтобы распределить нагрузку на сервер. Задав такое «Базовое время» мы гарантируем себя от того, что совпадет время работы серверной части модуля с временем работы периодических задач по обслуживанию базы данных. Параметр «Смещение в часах» задаем из следующих соображений. Значение параметра должно складываться из значения параметра базовое время и параметра  $\Delta^{\text{loc}}_{\text{utc.}}.$ 

<span id="page-25-0"></span>«**САТЕЛЛИТ**» **Экспорт CDR** пользователя Т.о. для зимнего времени в центральной России необходимо задать значение параметра

# *4.8.3 Сохранение задания*

«Смещение в часах» 3+3=6. Для Уральского региона 3+5=8.

После создания задания, в соответствии с п. 4.8.1 и 4.8.2, или внесения изменений в прежде созданное задание, параметры хранятся в памяти рабочей станции, на которой установлена клиентская часть приложения. Измененные задания не формируются и данные по CDR не складываются, или складываются в соответствии с прежде созданным заданием, на ftp сервер. Для того чтобы серверная часть приложения восприняла изменения, в соответствии с вновь заданными параметрами, необходимо нажать кнопку «Сохранить изменения». После чего, окно «Планировщик» можно закрыть, нажав кнопку «Выход», расположенную в левом нижнем углу окна.

*Следует заметить, что активация задания может произойти не точно во время соответствующее текущим настройкам планировщика. Это связано с тем, что серверная часть выполняет запросы к СУБД последовательно. То есть, если предыдущее задание не выполнено, но настало время выполнить последующее, последующее ставится в очередь и начинает выполняться, только после того как выполнится предыдущее. Такая задержка никак не влияет на конечный результат работы приложения, все интервалы запросов будут соблюдены, и соответствовать настройкам. Просмотреть выполнение заданий возможно в окне отображения логов.* 

# **4.9 Создание внепланового задания.**

Опция создания единовременного задания предназначена для незапланированного формирования задания на запрос CDR и его активацию непосредственно после формирования. Для того чтобы сформировать единовременное задание, необходимо запустить приложение, пройти аутентификацию, войти в пункт «Меню-Планеровщик-Внеплановое задание». (Рис. 4.19).

| Подключиться<br>IP agpec FTP-сервера: 5.5.5.48<br>Внеплановое задание |                    |            |          |                 |
|-----------------------------------------------------------------------|--------------------|------------|----------|-----------------|
| Параметры задания                                                     |                    | Дата       | Время    | Модуль          |
| Начало интервала:                                                     | лика.              | 2005-02-18 | 11:04:22 | Sheduler        |
| 18 февраля 2005 г.                                                    |                    | 2005-02-18 | 11:04:22 | Sheduler        |
|                                                                       | вирован.           | 2005-02-18 | 11:04:22 | Socket          |
| [1:08:43]<br>٥                                                        |                    | 2005-02-18 | 11:08:15 | Socket          |
| Конец интервала:                                                      | ика.               | 2005-02-18 | 11:08:15 | Sheduler        |
| 18 февраля 2005 г.                                                    |                    | 2005-02-18 | 11:08:15 | <b>Sheduler</b> |
|                                                                       |                    | 2005-02-18 | 11:08:19 | Socket          |
| 11:08:43<br>≎                                                         | лика.              | 2005-02-18 | 11:08:19 | Sheduler        |
|                                                                       |                    | 2005-02-18 | 11:08:19 | Sheduler        |
| Выполнить!                                                            | успешно применены. | 2005-02-18 | 11:11:05 | Service Main:   |
|                                                                       |                    | 2005-02-18 | 11:11:05 | Sheduler        |

**Рисунок 4.19**

В поле «Начало интервала», следует ввести дату и время начала интервала запроса. В поле «Конец интервала», следует ввести дату и время окончания интервала запроса. Для того чтобы задание было воспринято серверной частью приложения, и поставлено в очередь на исполнение, следует нажать кнопку «Выполнить!». Появится окно с предупреждением о том, что задание поставлено в очередь.

<span id="page-26-0"></span>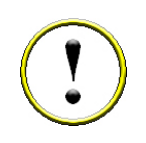

*Параметры области внепланового задания никак не влияют на работу планировщика, настройки которого находятся в меню* «Меню-Планировщик-Настройки» *Задание, сформированное как внеплановое, исполняется сразу, после задания его параметров и нажатия кнопки «Выполнить!». Если в это время на серверной части приложения существует очередь из других заданий, то новое задание ставится в очередь.* 

*Внеплановые задания активируются только после того, как будет настроен планировщик. Если нужны только внеплановые задания, то после настройки планировщик может быть отключен.* 

Если больше нет необходимости создавать единовременное задание, следует нажать кнопку «Выход», находящуюся в левом нижнем углу окна «Внеплановое задание».

В поле «Состояние очереди» отображается количество заданий находящихся в очереди на текущий момент.

# **5 НАСТРОЙКА FTP СЕРВЕРА НА БАЗЕ MICROSOFT INTERNET INFORMATION SERVICES (IIS)**

IIS поставляется в составе дистрибутива MS Windows. При установки необходимо наличие дистрибутивного диска.

- 1. Стандартными средствами MS Windows создать FTP сервер;
- 2. Воспользовавшись оснасткой «Computer management» войти в настройки FTP сервера;
- 3. На вкладке «FTP Site» в поле «IP Address» указать явным образом IP адрес компьютера;
- 4. Количество пользователей можно ограничить, но можно и оставить максимально возможное;
- 5. На вкладке «Security Accounts» установить галочки напротив следующих полей: «Allow Anonymous Connections», «Allow Only Anonymous Connections» и «Allow IIS to control password». В поле «User name» выбрать учетную запись для анонимного пользователя. По умолчанию – IUSR\_<имя компьютера>;
- 6. На вкладке «Home Directory» установить галочки напротив полей: «Read», «Write» и «Log visits». Поле «Local path» по умолчанию имеет значение: «c:\inetpub\ftproot», оставить без изменения;
- 7. Возможно придется изменить атрибуты безопасности домашнего каталога FTP сервера, добавив в список учетную запись, указанную в пункте 5 и выставить необходимые разрешения для нее;
- 8. Сохранить изменения и перезапустить FTP сервер через оснастку «Computer manageme**nt**».

# **ЗАКЛЮЧЕНИЕ**

Комплекс АПСМ «Сателлит» поставляется заказчикам, настроенным под конкретные условия применения. В силу этих причин отдельные действия оператора на конкретном образце комплекса могут незначительно отличаться от представленных в данном руководстве. Кроме того, программный модуль «Экспорт CDR», как и весь комплекс, подвергается постоянному развитию.

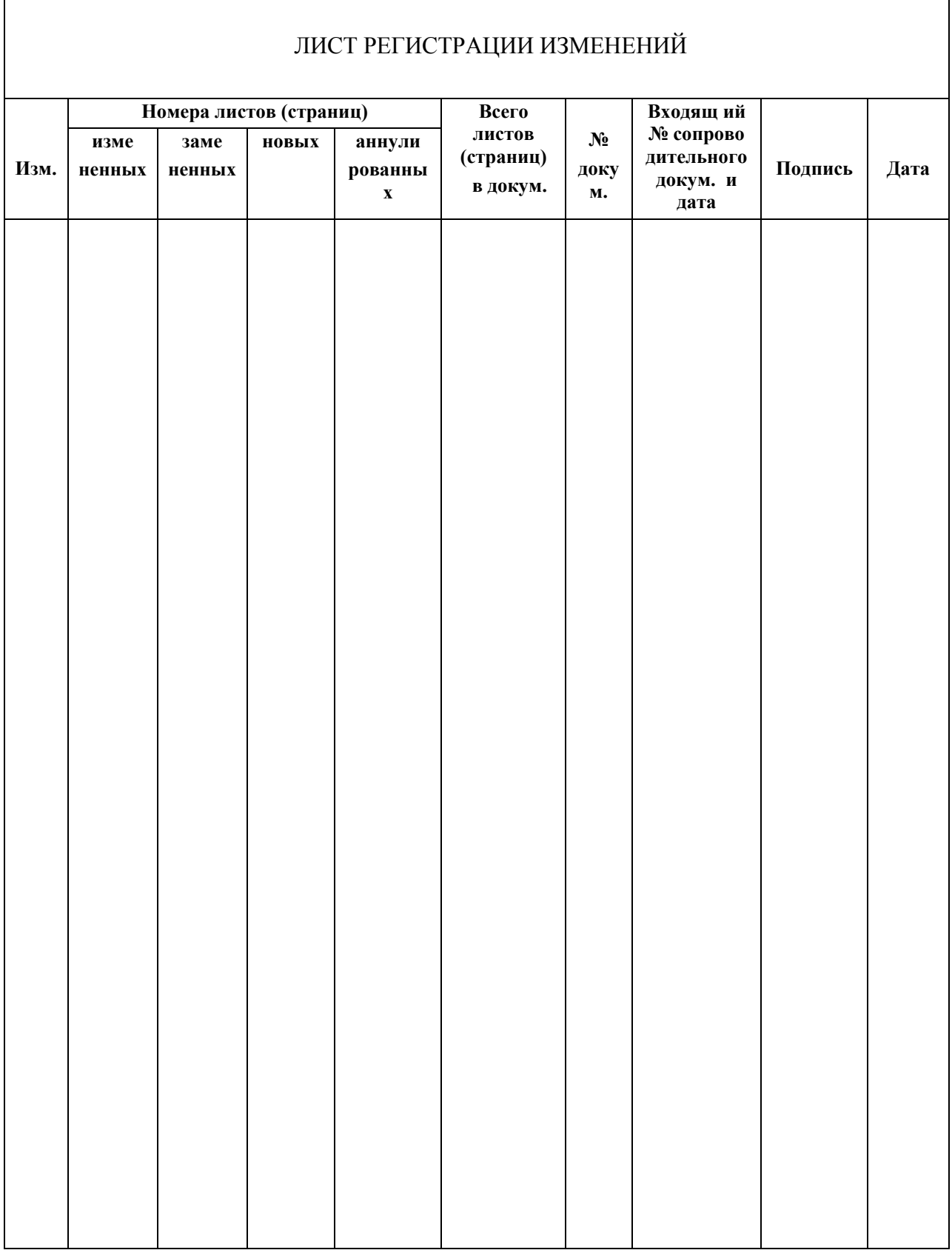